Tutorial

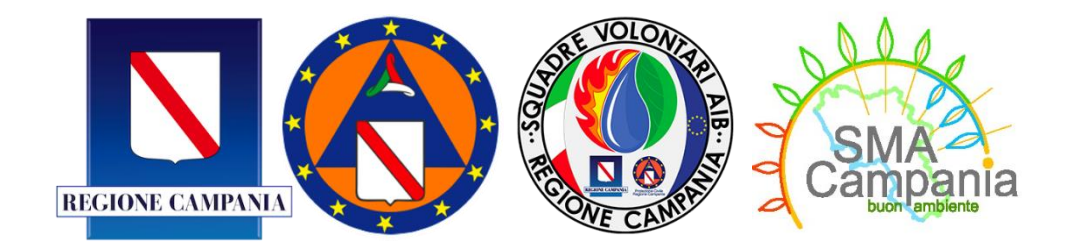

# PORTALE PER L'ISCRIZIONE DELLE ORGANIZZAZIONI DI VOLONTARIATO NELL'ELENCO TERRITORIALE DI PROTEZIONE CIVILE DELLA REGIONE CAMPANIA

TUTORIAL

# <span id="page-1-0"></span>SOMMARIO E

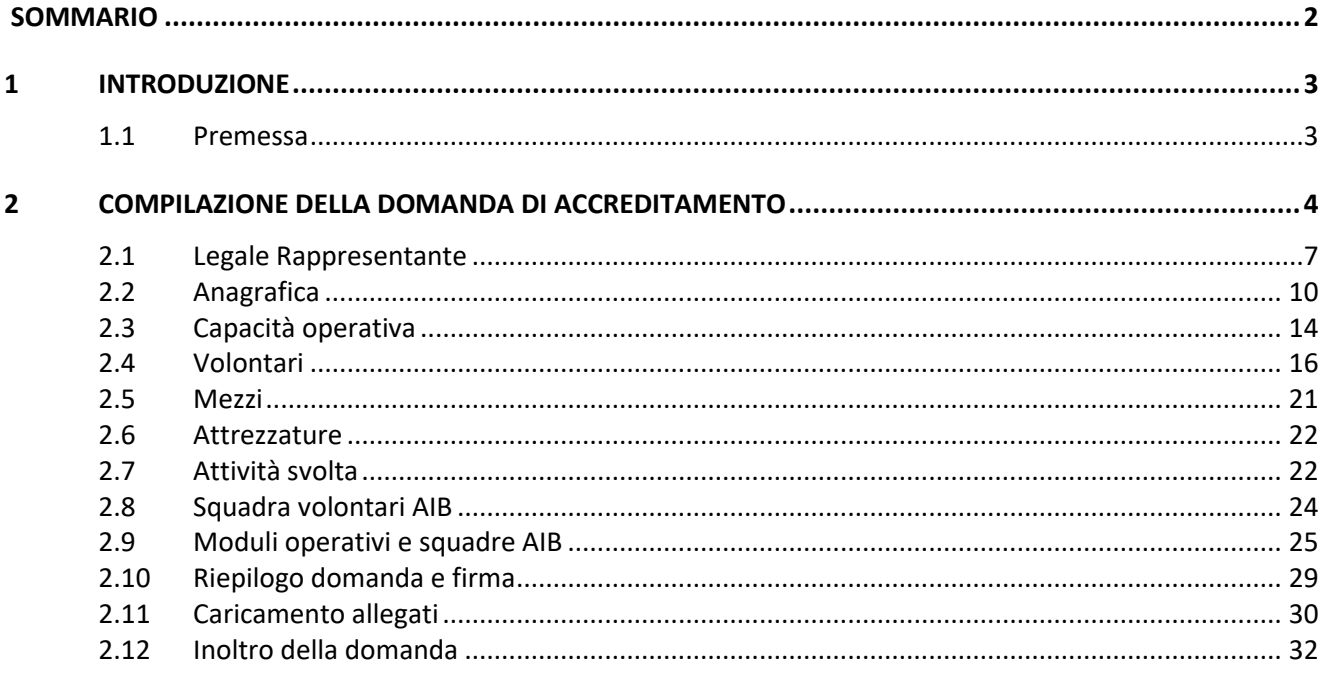

# <span id="page-2-0"></span>1 INTRODUZIONE

#### <span id="page-2-1"></span>1.1 Premessa

La Giunta Regionale della Campania, organo di governo regionale, opera su una superficie di 13.500 kmq con circa 6 milioni di abitanti, terza regione più popolata d'Italia. Il territorio è uno spazio complesso, per il quale il potenziale della tecnologia digitale è particolarmente elevato ed a tal fine la Direzione Generale Lavori Pubblici e Protezione Civile che ha l'obiettivo di mantenere attivi e valorizzare gli strumenti di gestione del territorio e prevedere le necessarie estensioni ove le esigenze di monitoraggio ed intervento lo richiedano. Nell'ambito delle attività di gestione e coordinamento la Protezione Civile si è dotata di un Portale per l'accreditamento delle Organizzazioni di volontariato. Il Portale consente l'iscrizione delle organizzazioni di volontariato nell'elenco territoriale di Protezione Civile della Regione Campania, accedendo al sistema è possibile compilare e inviare la pratica di accreditamento all'elenco territoriale del volontariato.

# <span id="page-3-0"></span>2 COMPILAZIONE DELLA DOMANDA DI ACCREDITAMENTO

Accedendo al Portale di Protezione Civile<https://portaleprotezionecivile.regione.campania.it/> è possibile accedere alla sezione servizi online per compilare la domanda di iscrizione dell'ODV.

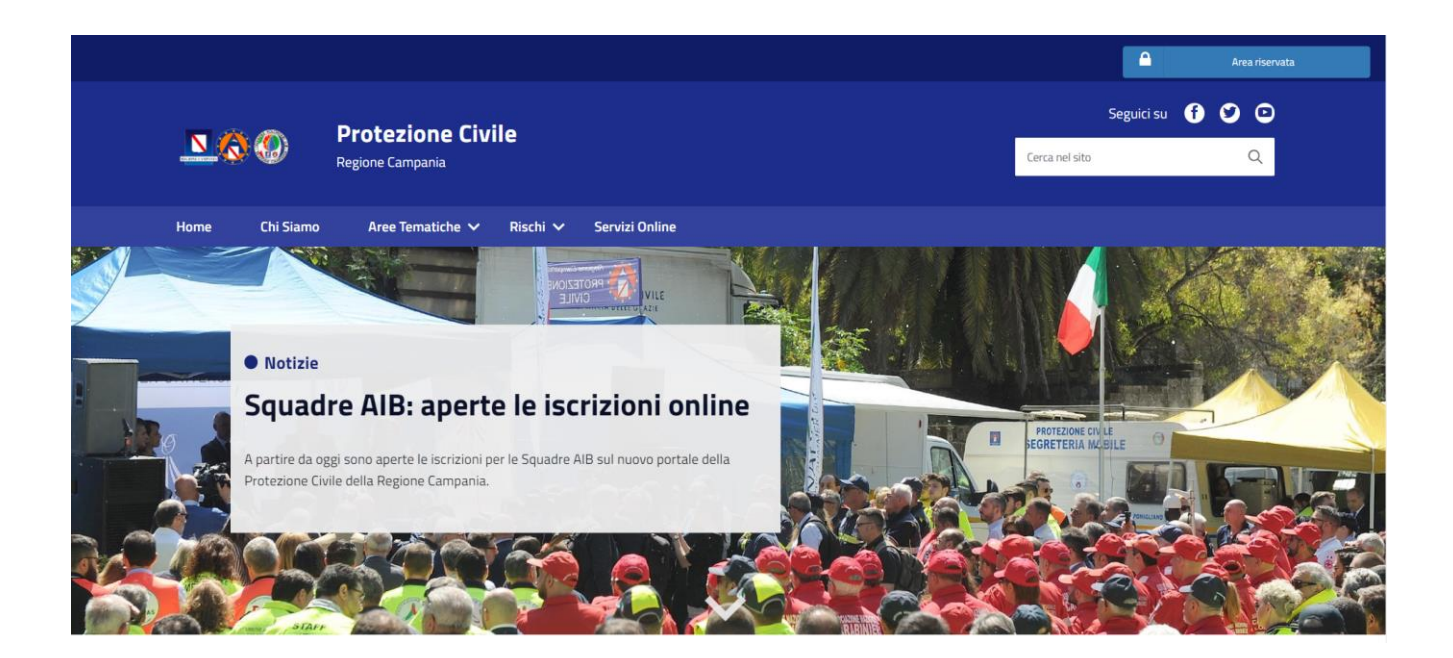

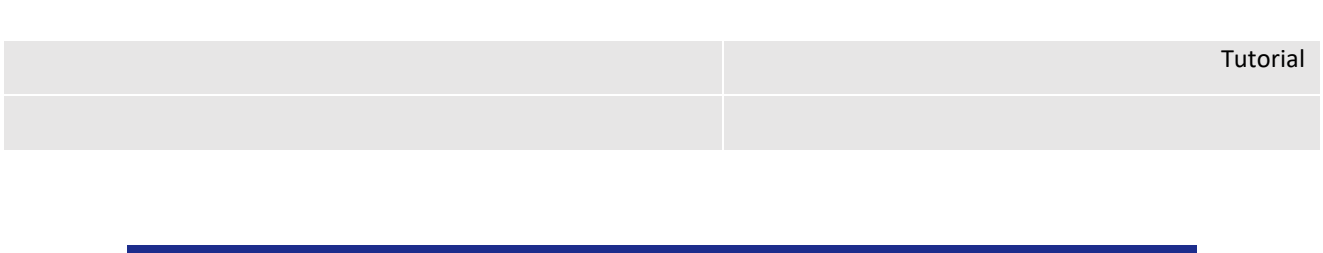

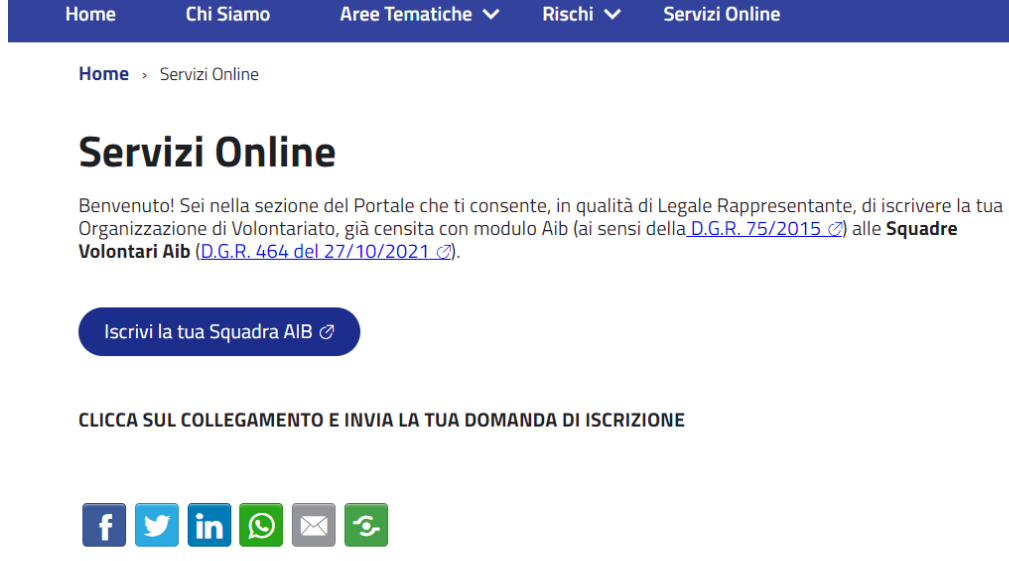

Affinché sia possibile compilare la domanda è necessario effettuare l'accesso con lo SPID del legale rappresentante della ODV, nel caso di gruppi comunali è possibile abilitare l'accesso ad uno SPID diverso da quello del legale rappresentante ma la richiesta di accesso deve pervenire con apposita delega a mezzo mail agli amministratori della piattaforma.

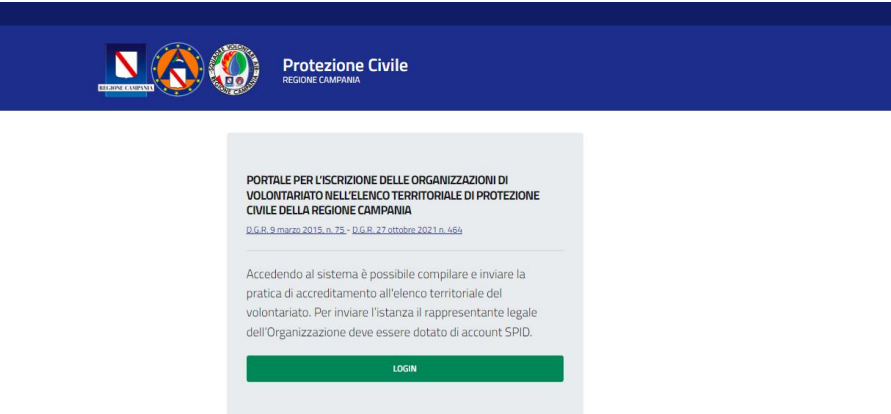

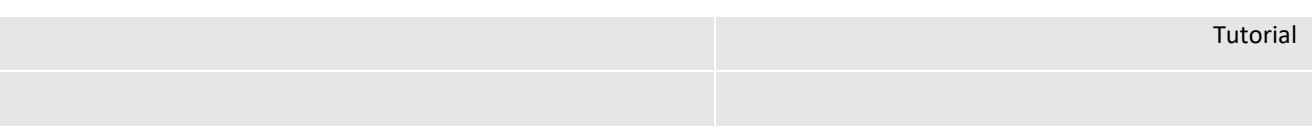

Effettuato l'accesso con SPID il sistema presenta la seguente selezione nel caso di primo inserimento della domanda:

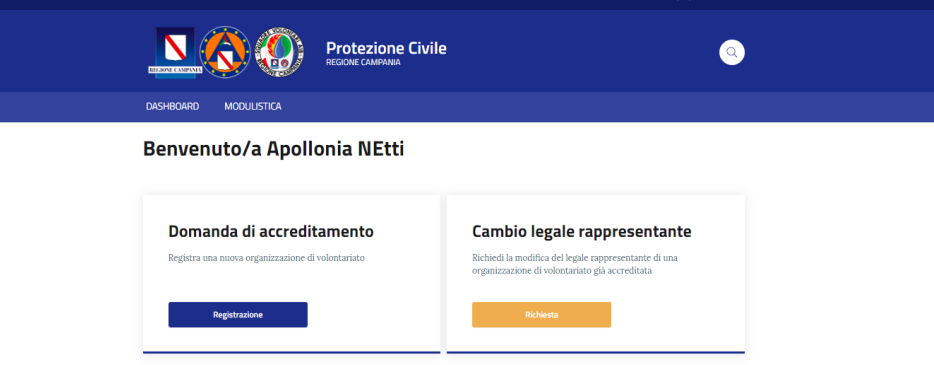

E bisognerà selezionare il pulsante per l'inserimento di una domanda di accreditamento.

Se invece l'ODV rientra fra quelle per cui sono state già precaricate alcune informazioni perché ereditate da sistemi pregressi, ci si ritroverà di fronte la schermata seguente nella quale bisogna selezionare

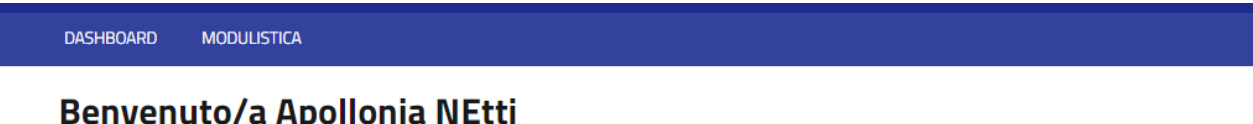

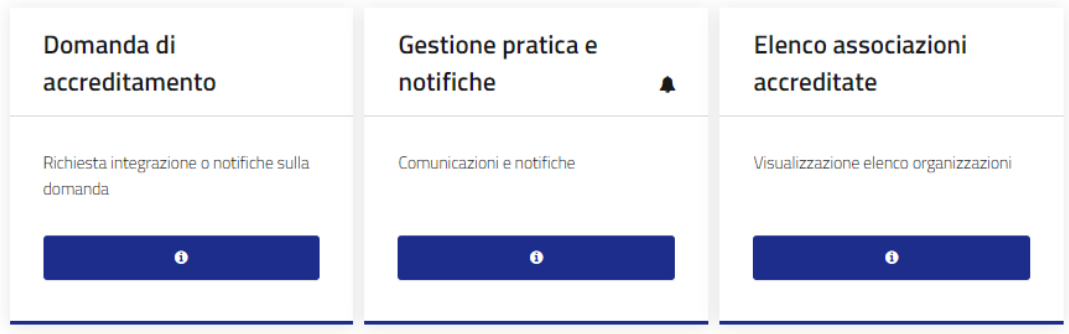

Entrati nella domanda la stessa risulta costituita dalle seguenti sezioni:

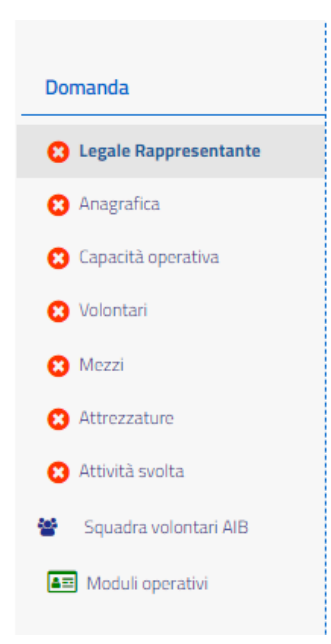

Quindi bisognerà procedere definendo:

- Legale Rappresentante: i dati del legale rappresentante;
- Anagrafica: i dati anagrafici della ODV;
- Capacità operativa: definizione della capacità operativa e dell'ambito di intervento;
- Volontari: definizione dell'elenco dei volontari;
- Mezzi: dettaglio dell'elenco dei mezzi posseduti per l'erogazione delle attività;
- Attrezzature: dettaglio dell'elenco dei mezzi posseduti per l'erogazione delle attività;
- Attività svolta: dettaglio delle attività svolte nel passato;
- Squadra volontari AIB: definizione delle squadre AIB;
- Moduli operativi: definizione della configurazione dei moduli operativi (segreteria, idrogeologico, etc.)

La domanda può essere modificata e salvata per step successivi fino all'inoltro. A valle dell'inoltro per l'approvazione non è più modificabile fino ad eventuale richiesta di integrazione dell'Amministrazione.

In ogni form i dati obbligatori sono indicati con asterisco rosso, per cui la compilazione dei dati obbligatori consente il salvataggio della sezione.

Vediamo a seguire le singole sezioni.

#### <span id="page-6-0"></span>2.1 Legale Rappresentante

Accedendo alla prima sezione è possibile ritrovare di default i dati dell'utente collegato con il proprio SPID:

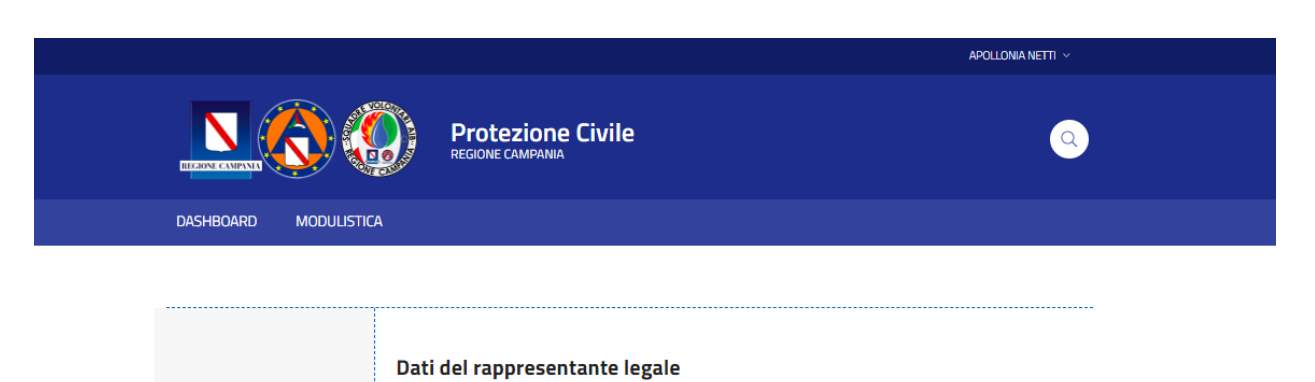

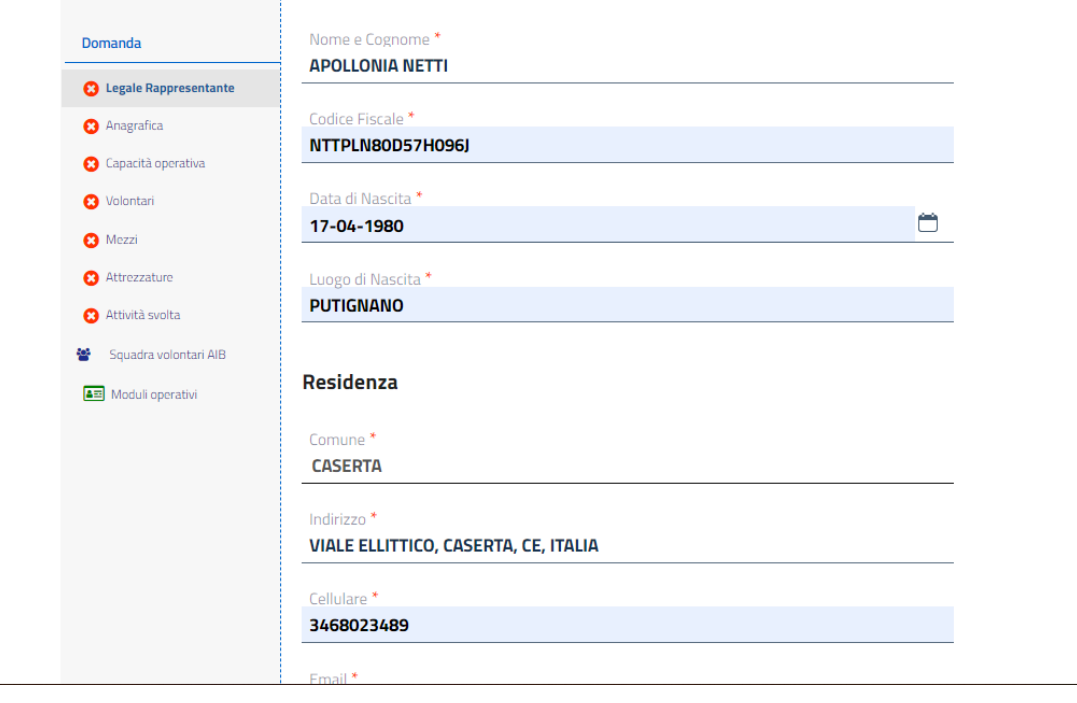

Affinché si possa procedere con il salvataggio della sezione è necessario autorizzare il trattamento dei dati e le altre informative.

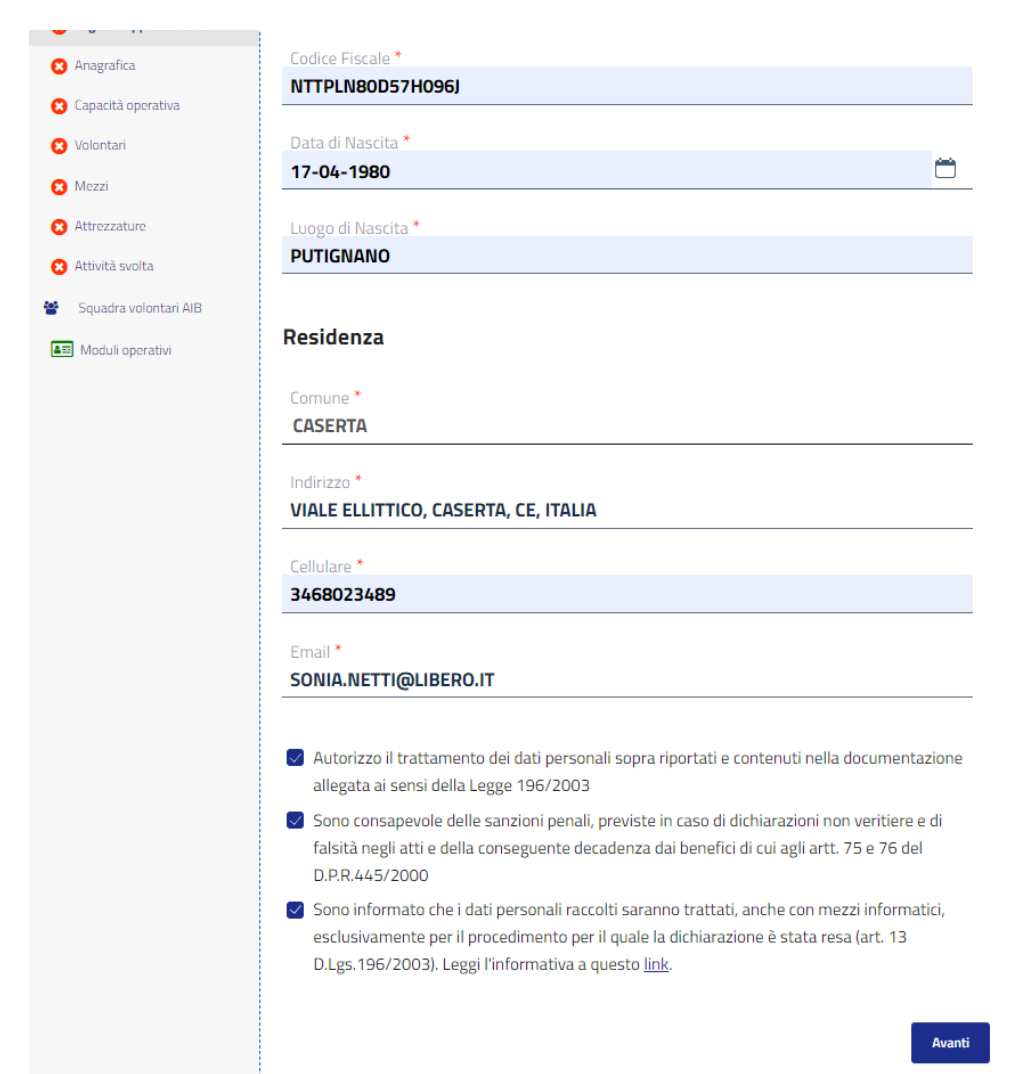

Selezionando "Avanti", la sezione specifica viene salvata e si può procedere con la compilazione della seconda sezione. Quando una sezione è completa l'icona in elenco diventa verde.

Tutorial

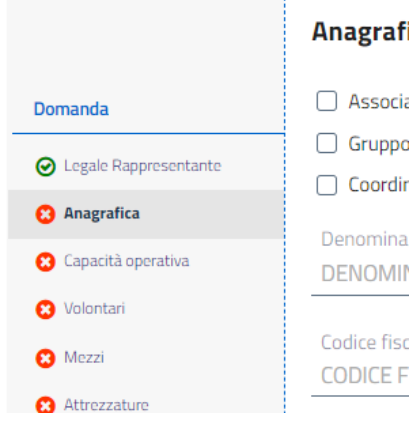

# <span id="page-9-0"></span>2.2 Anagrafica

In anagrafica è possibile editare le informazioni anagrafiche dell'organizzazione: denominazione, codice fiscale, etc.

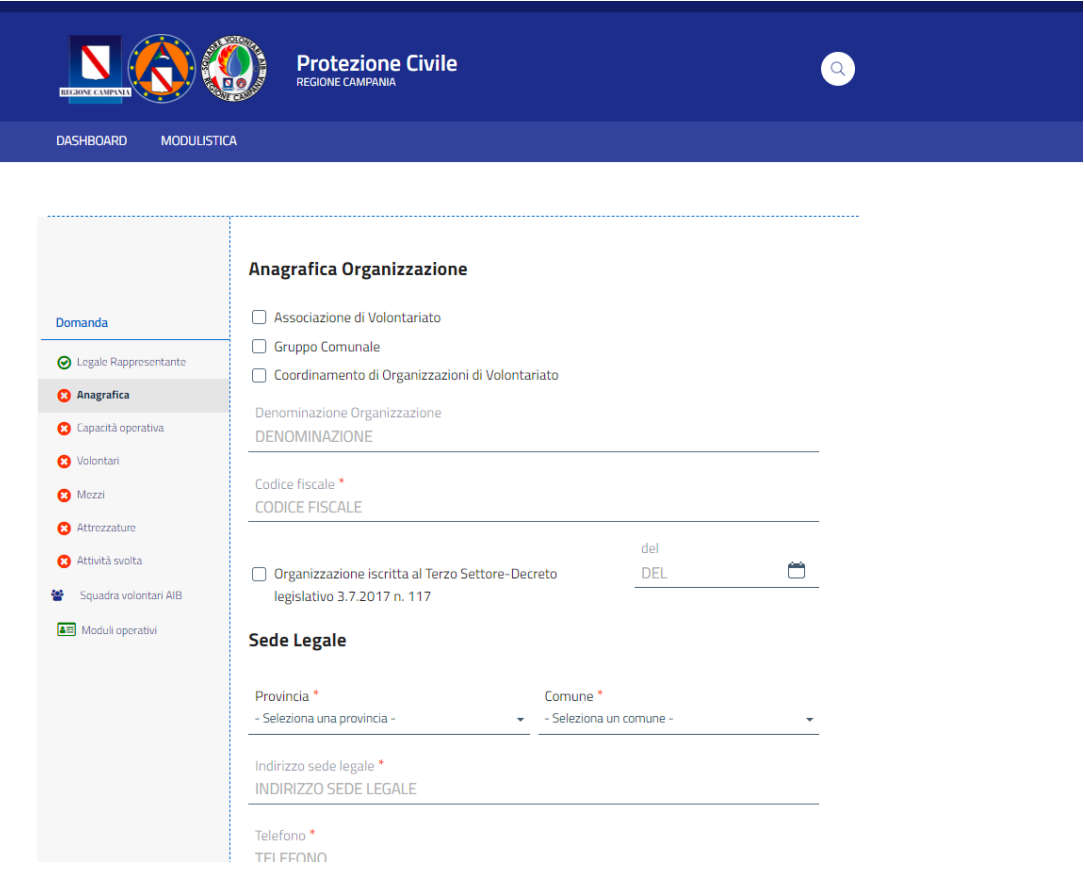

Come descritto è necessario compilare tutti i dati obbligatori richiesti in particolare le informazioni relative a contatti e recapiti e alle sede operativa se non coincidente con la legale.

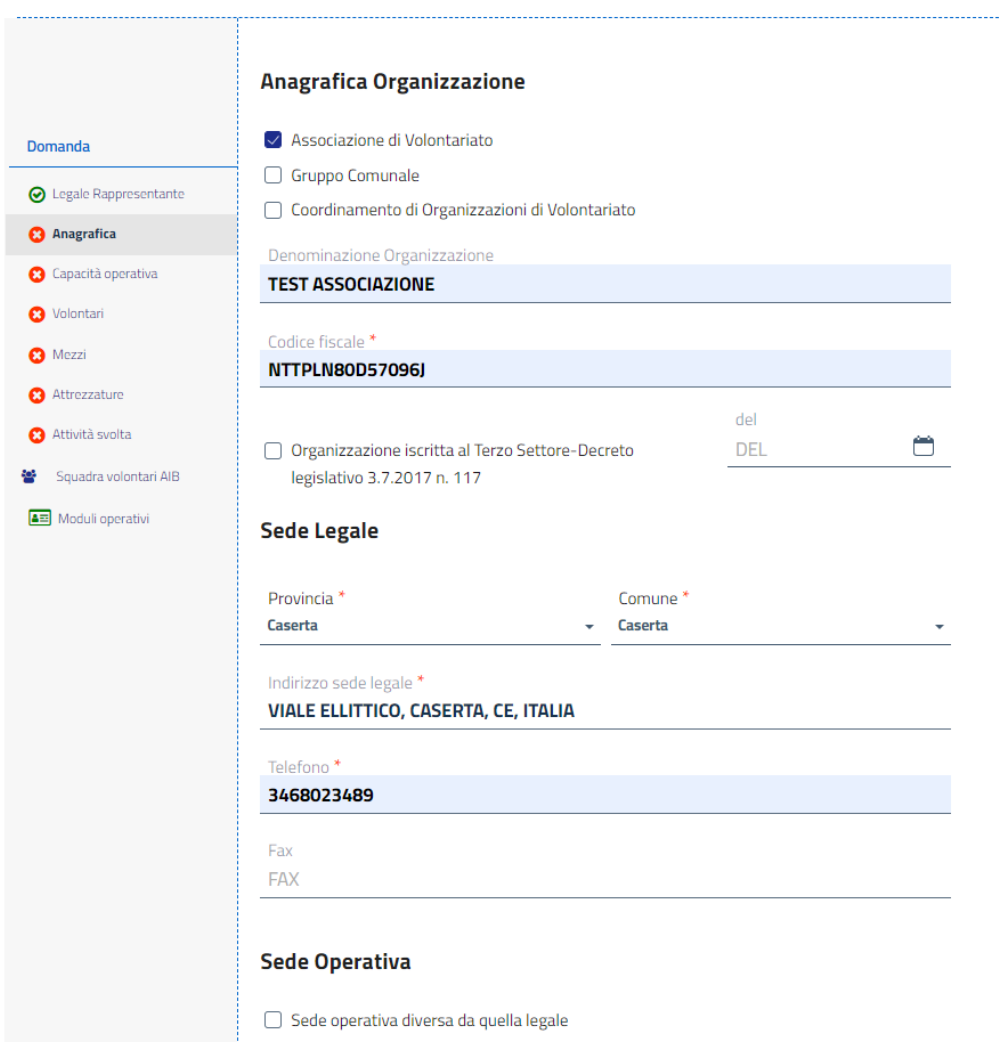

Qualora alcuni dei dati inseriti non siano corretti il sistema notifica l'errore evidenziando in rosso l'apposita sezione:

Tutorial

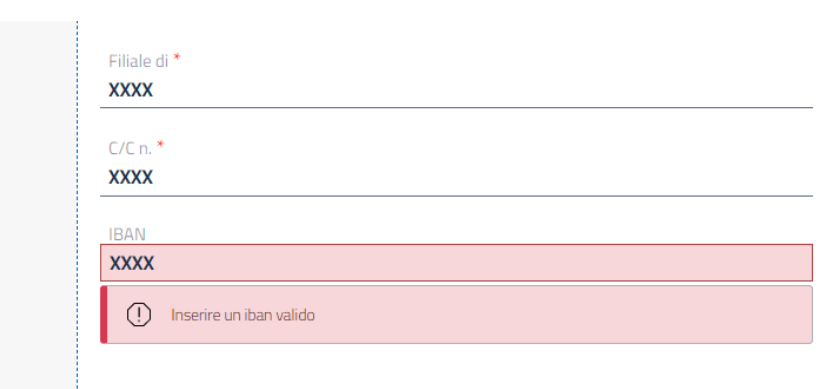

Selezionando "Avanti", la sezione specifica viene salvata e si può procedere con la compilazione della sezione successiva. Quando una sezione è completa l'icona in elenco diventa verde.

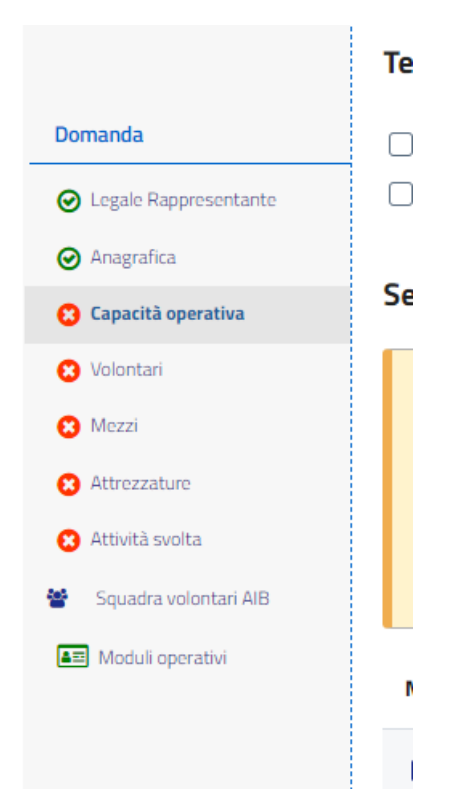

Come già accennato in caso di gruppo comunale si abilita una sezione dedicata che consente di specificare il Legale Rappresentante del Gruppo:

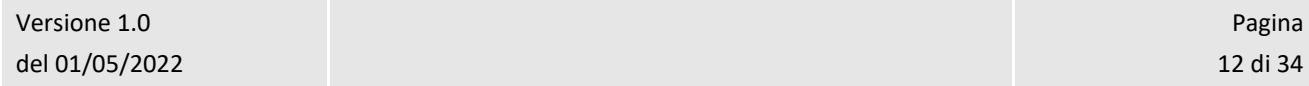

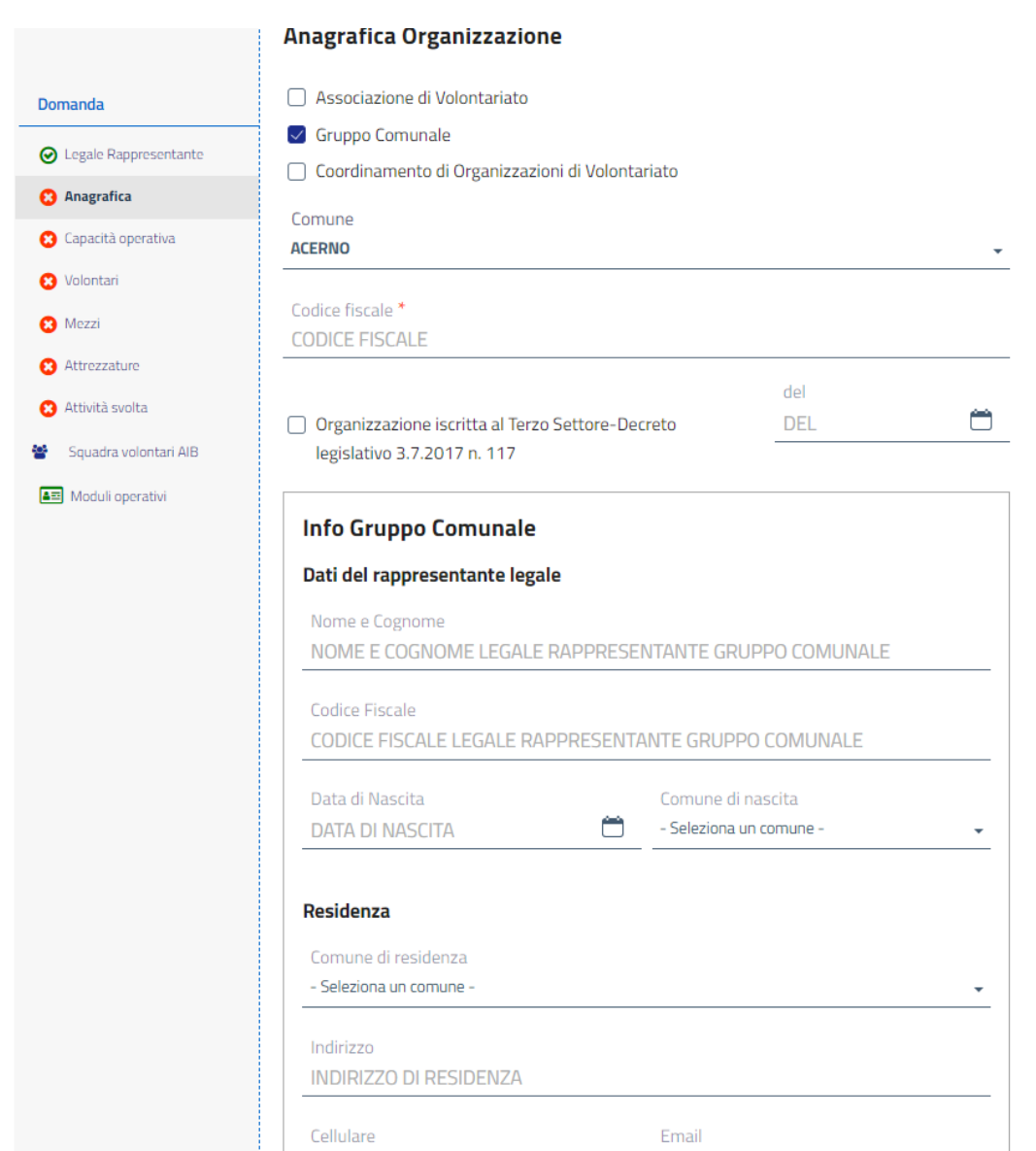

Tale sezione deve essere completata allegando la delega firmata dal Sindaco che abilita il coordinatore del Gruppo Comunale all'accesso alla Piattaforma.

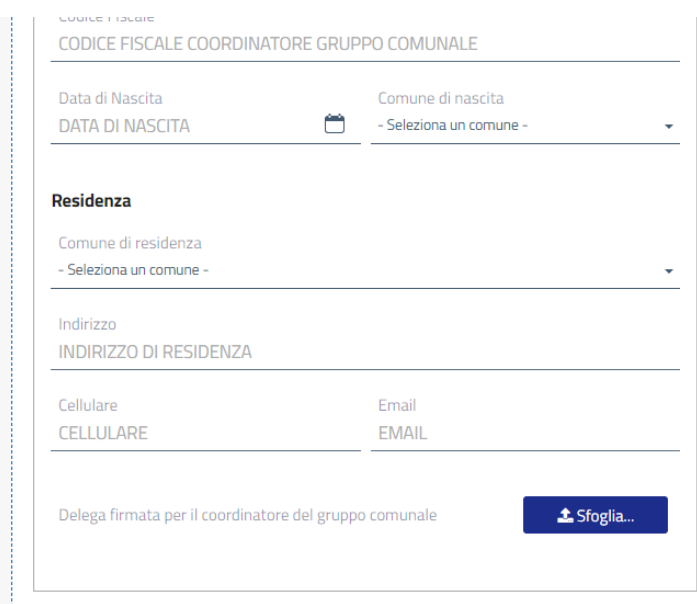

# <span id="page-13-0"></span>2.3 Capacità operativa

Tale sezione consente di specificare il territorio di intervento della ODV e i corrispondenti moduli operativi.

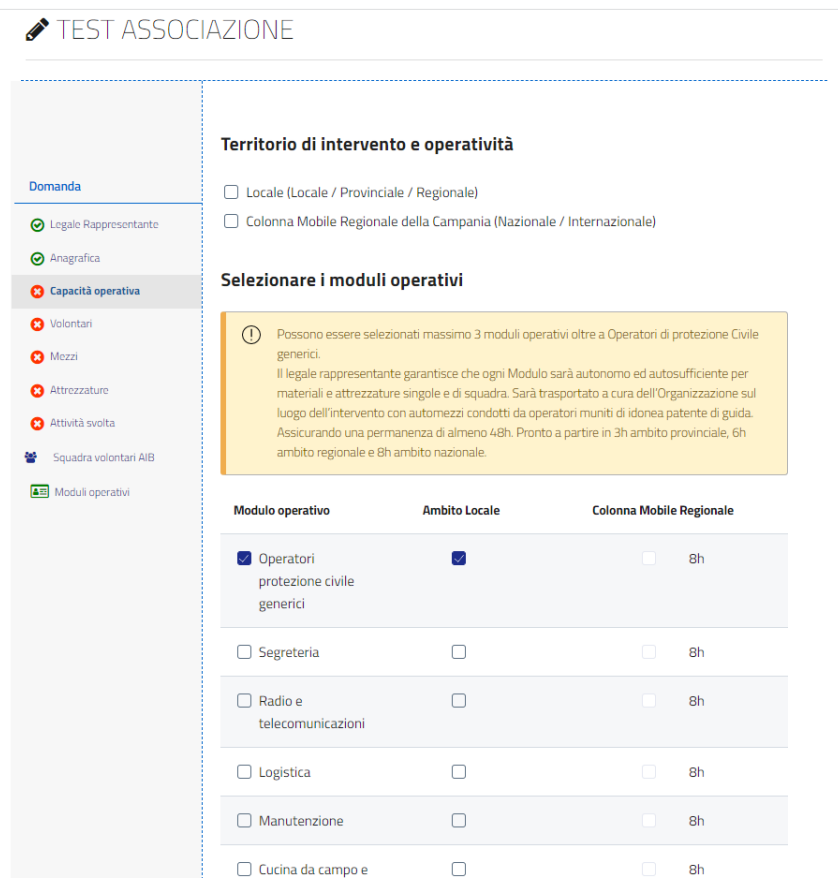

Possono essere selezionati massimo 3 moduli operativi oltre a Operatori di protezione Civile generici.

Il legale rappresentante garantisce che ogni Modulo sarà autonomo ed autosufficiente per materiali e attrezzature singole e di squadra. Sarà trasportato a cura dell'Organizzazione sul luogo dell'intervento con automezzi condotti da operatori muniti di idonea patente di guida. Assicurando una permanenza di almeno 48h. Pronto a partire in 3h ambito provinciale, 6h ambito regionale e 8h ambito nazionale.

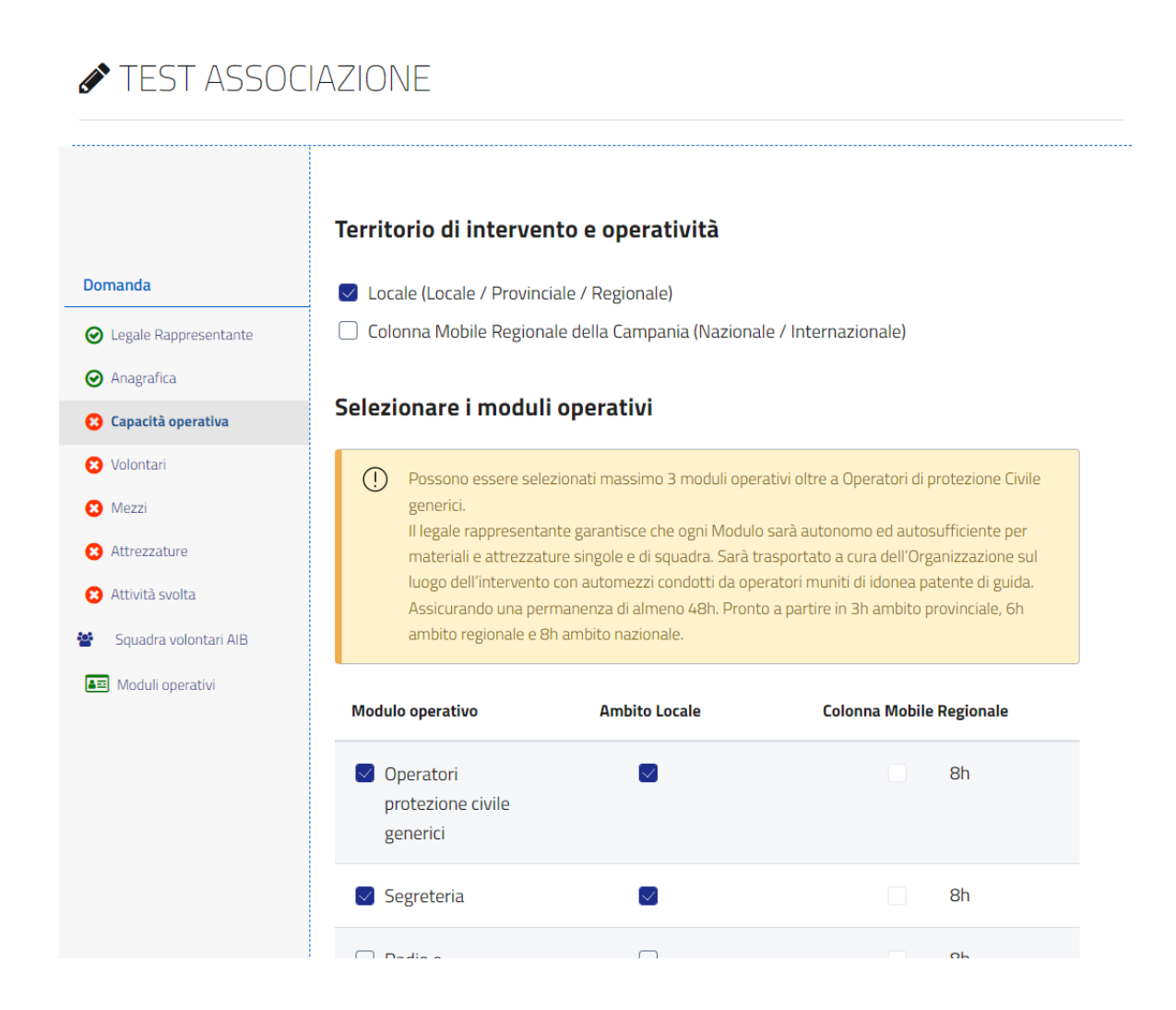

Selezionando "Avanti", la sezione specifica viene salvata e si può procedere con la compilazione della sezione seguente. Quando una sezione è completa l'icona in elenco diventa verde.

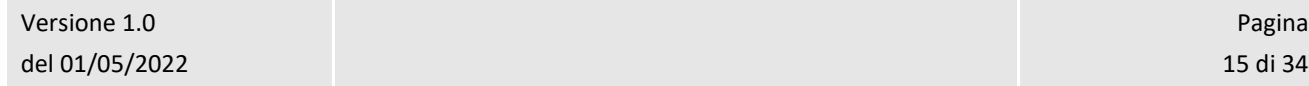

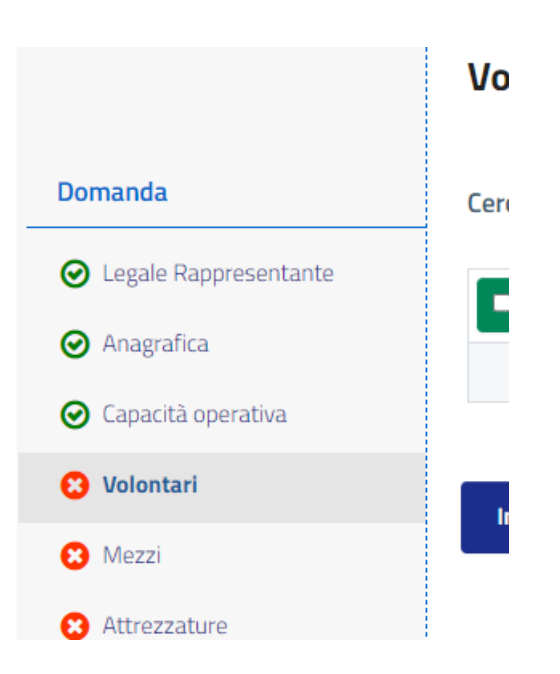

# <span id="page-15-0"></span>2.4 Volontari

In questa sezione la ODV può censire tutti i volontari andando a compilare la scheda specifica:

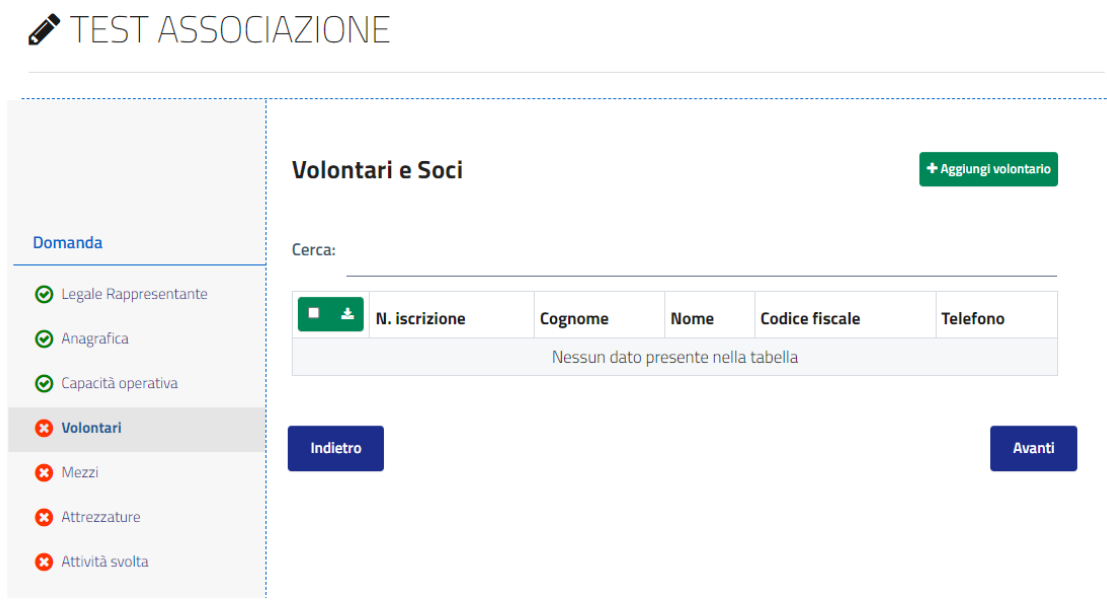

Selezionando "Aggiungi volontario" è possibile compilare la scheda specifica per il volontario che racchiude informazioni anagrafiche e operative.

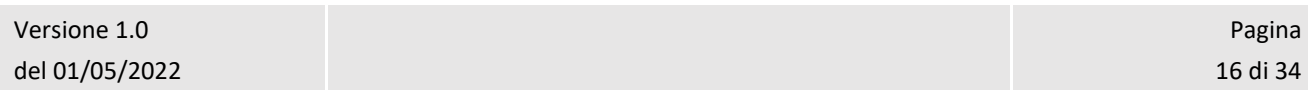

# Scheda volontario

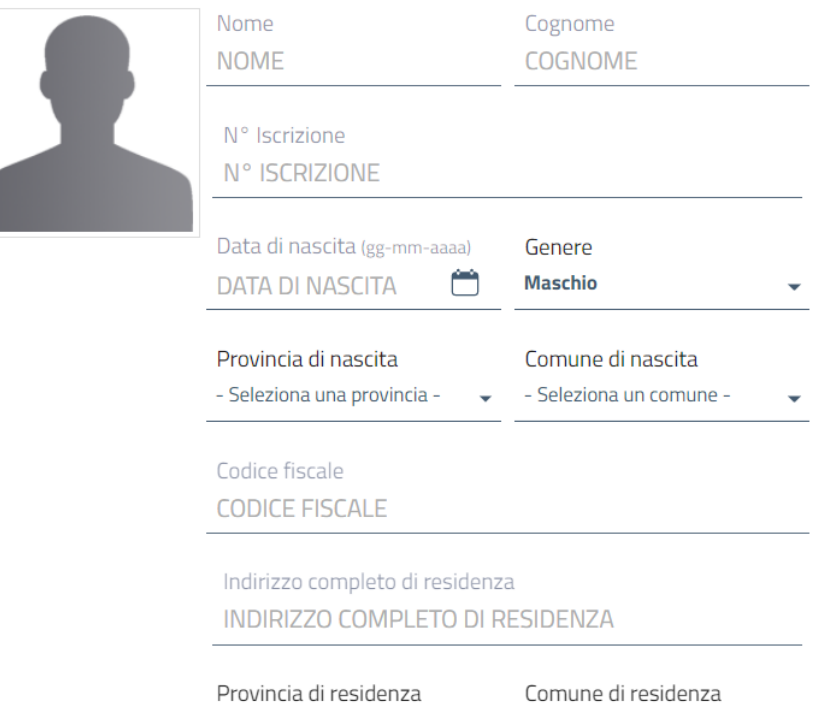

Alla scheda va allegato documento di identità e dichiarazione sottoscritta dal volontario più ulteriori certificazioni se possedute.

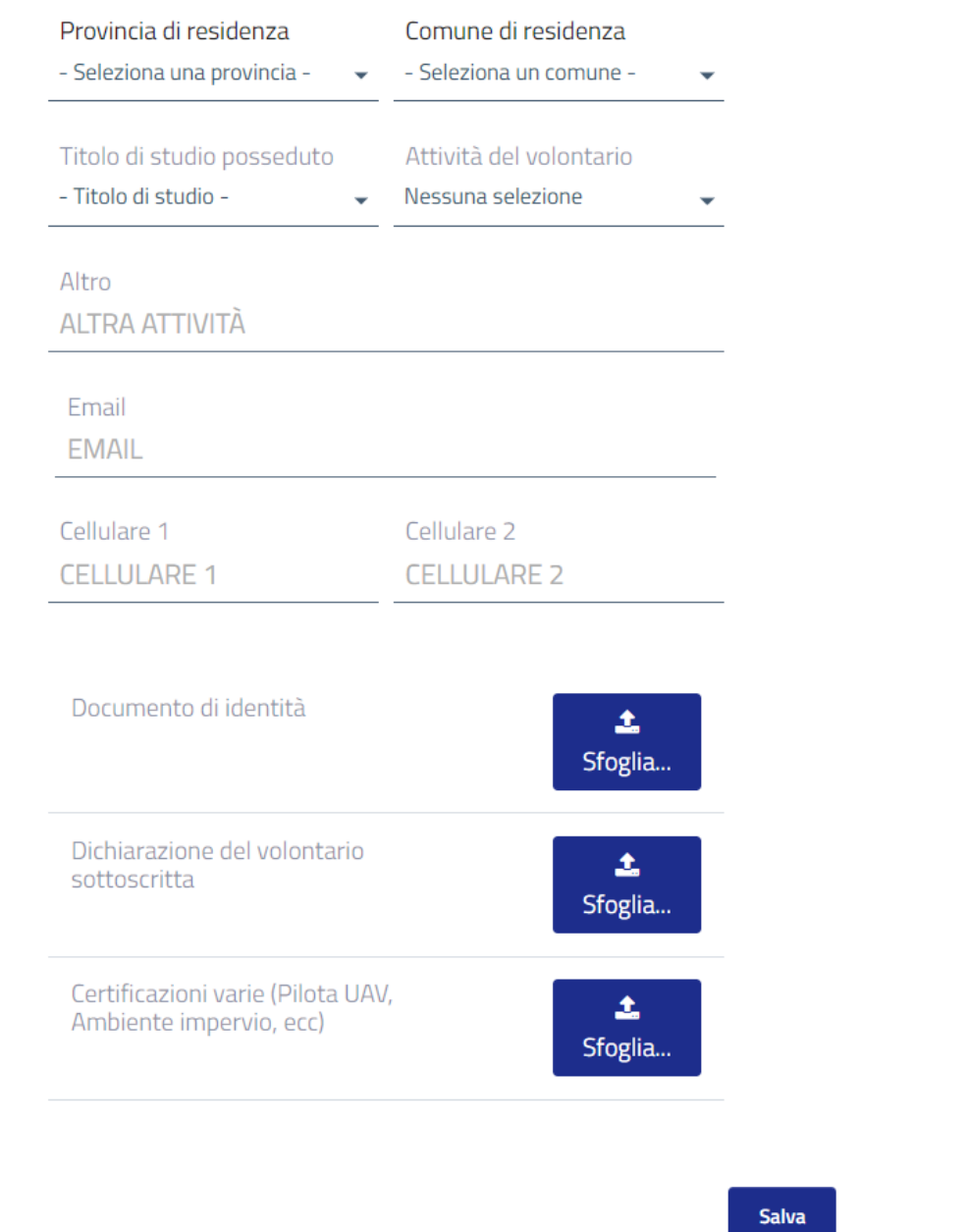

Selezionando il pulsante sfoglia è possibile selezionare il file, dopo averlo selezionato è necessario salvare la scheda affinché anche gli allegati siano inviati. In fase di compilazione della scheda è necessario caricare il documento di identità, le dichiarazioni dei volontari possono essere scaricate direttamente dalla tabella precompilata come dettagliatamente descritto a seguire.

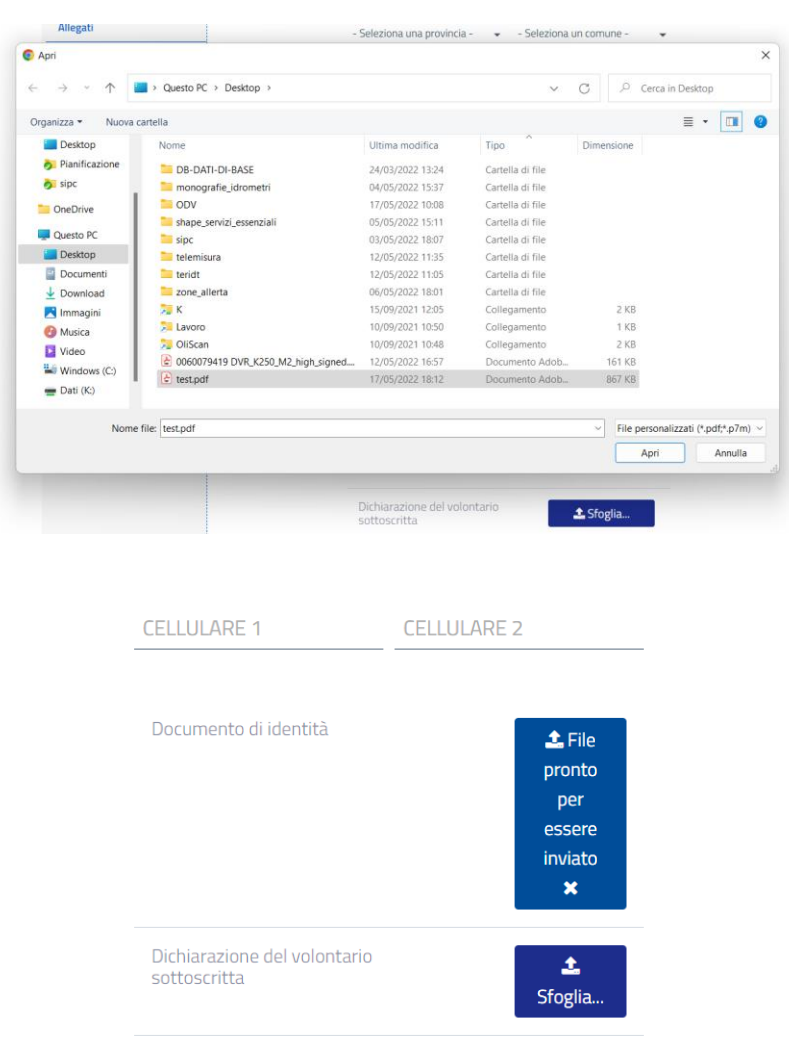

Dalla tabella principale dei volontari è possibile scaricare le dichiarazioni compilate per sottoporle alla firma:

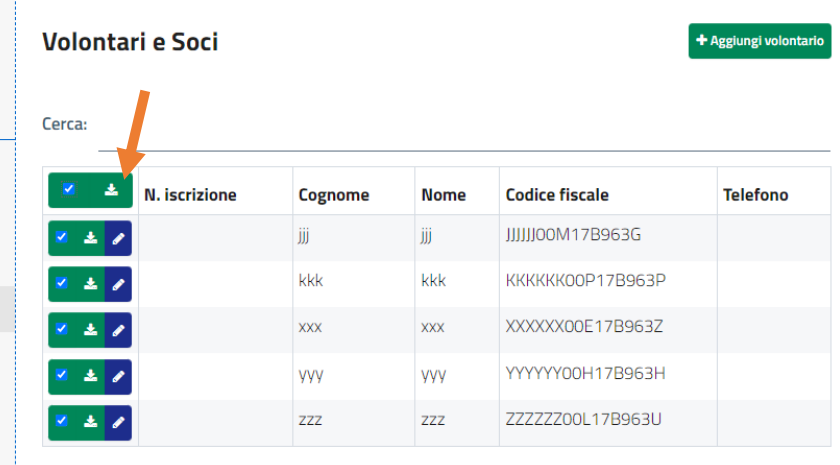

Le dichiarazioni vengono scaricate in formato zip nell'area di download:

Dichiarazioni-volon....zip

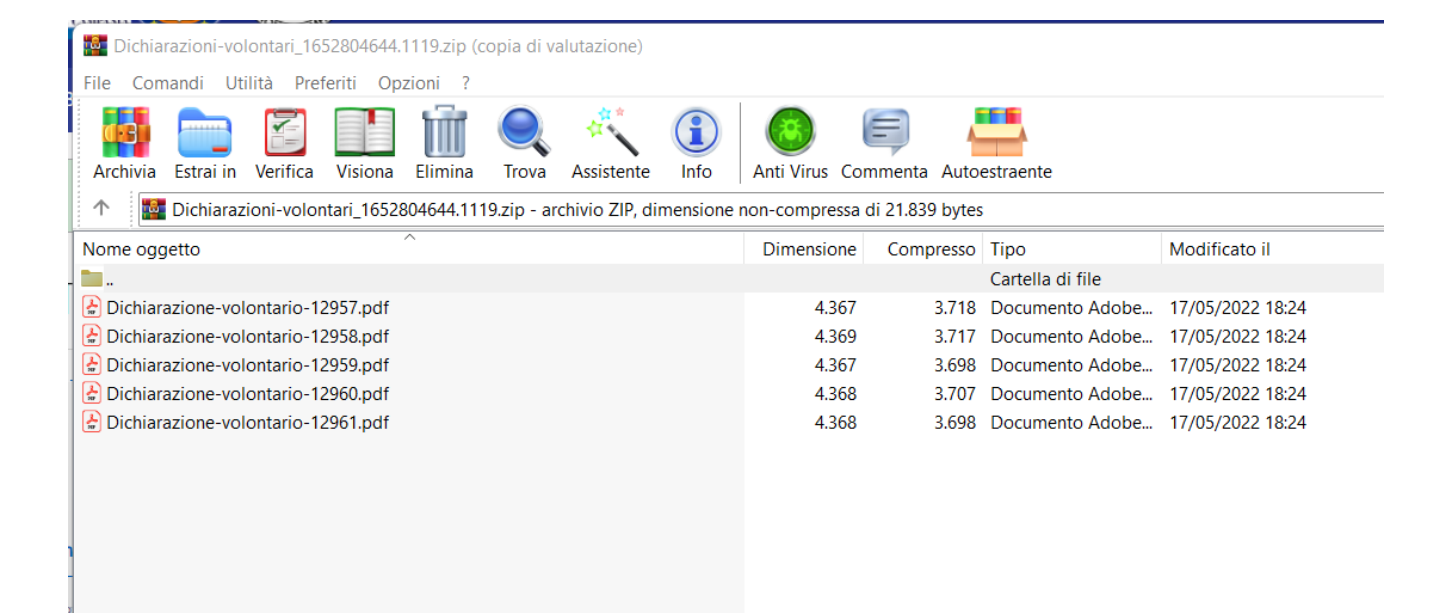

Le stesse dovranno essere firmate e uplodate nell'apposita scheda volontario.

Selezionando "Avanti", la sezione specifica viene salvata e si può procedere con la compilazione della sezione successiva. Quando una sezione è completa l'icona in elenco diventa verde.

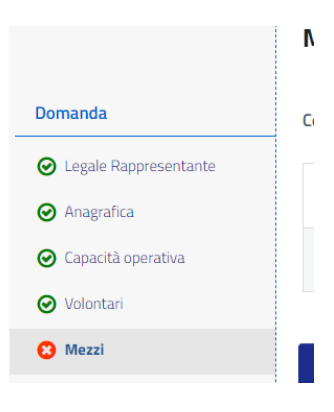

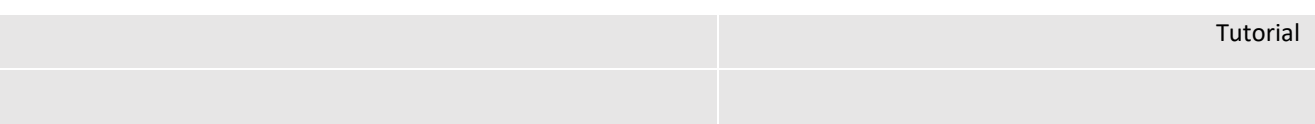

# <span id="page-20-0"></span>2.5 Mezzi

In maniera analoga a quanto definito per la sezione dei volontari tale sezione consente di definire i mezzi disponibili presso la ODV.

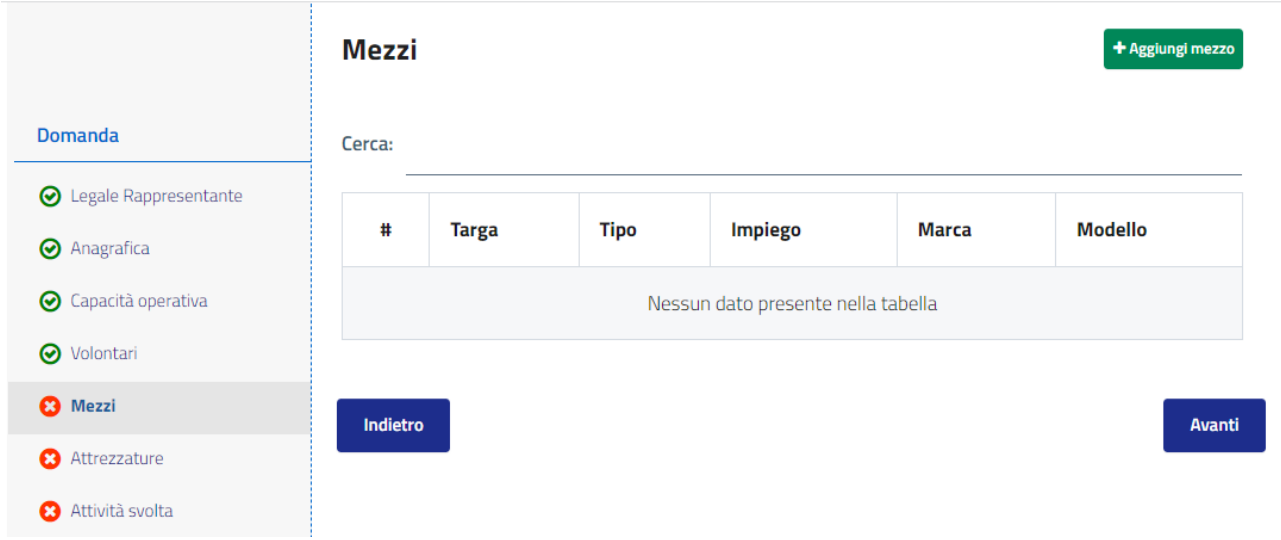

Selezionando il pulsante aggiungi mezzo è possibile compilare la scheda relativa ad un elemento specifico.

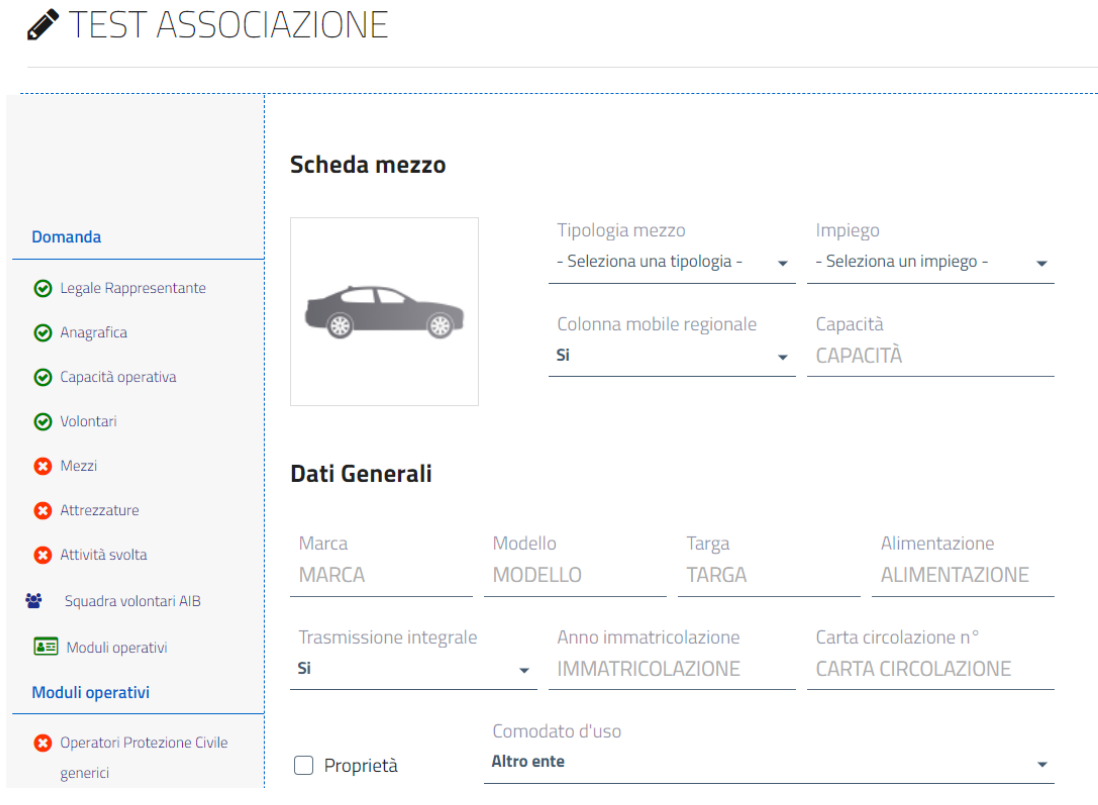

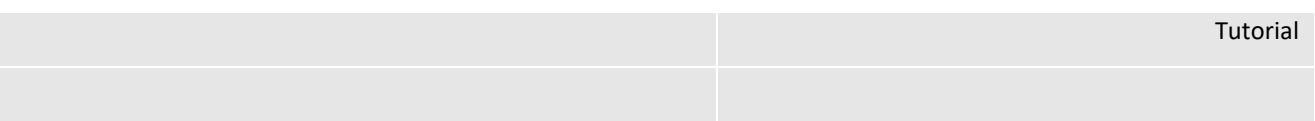

Selezionando "Avanti", la sezione specifica viene salvata e si può procedere con la compilazione della sezione successiva. Quando una sezione è completa l'icona in elenco diventa verde.

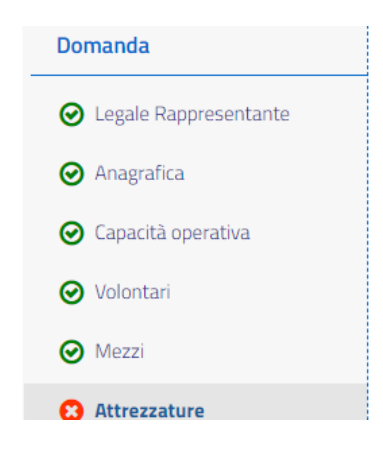

#### <span id="page-21-0"></span>2.6 Attrezzature

In questa sezione è possibile censire le attrezzature e gli apparati radio della ODV.

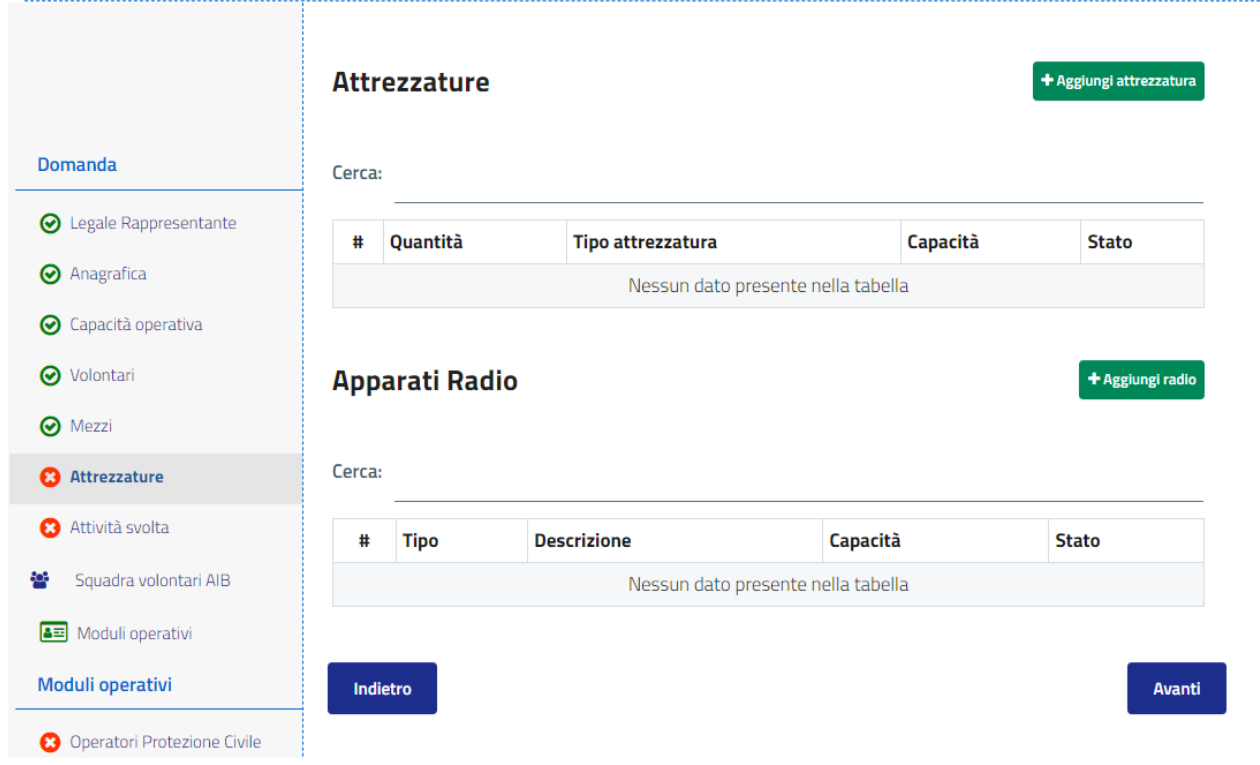

# <span id="page-21-1"></span>2.7 Attività svolta

La sezione dell'attività svolta permette alla ODV di censire corsi specifici eseguiti:

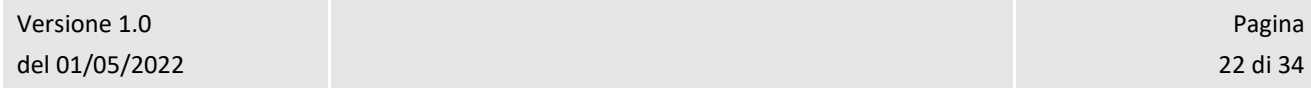

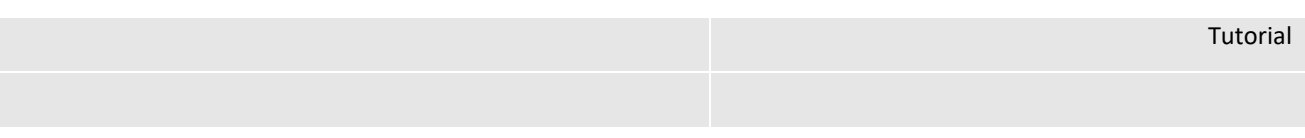

# TEST ASSOCIAZIONE

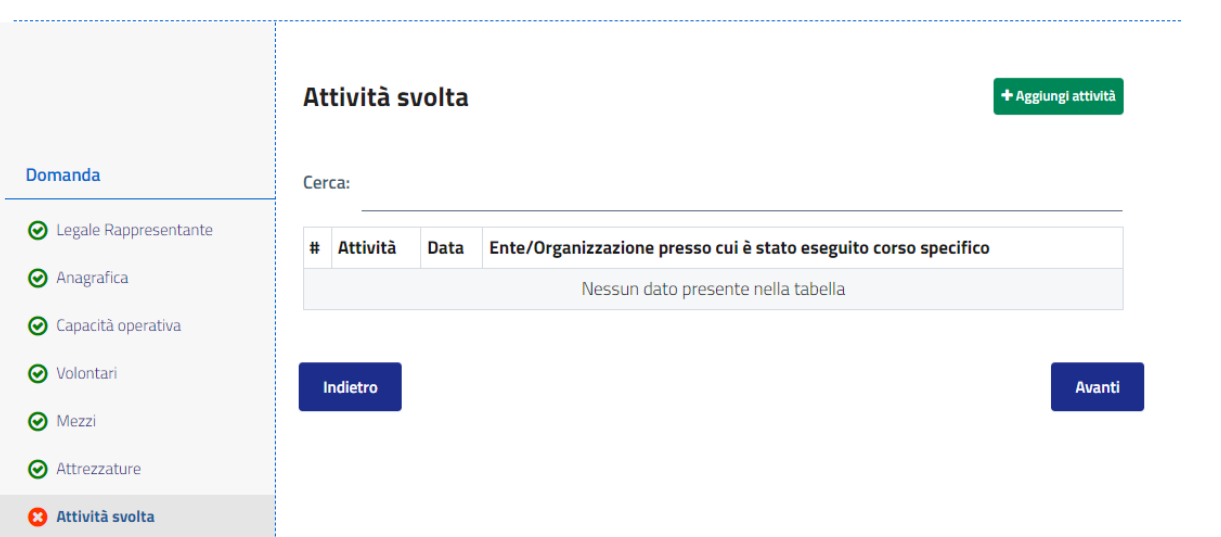

Selezionando il pulsante aggiungi attività è possibile specificare l'attività eseguita, la data, l'ente specifico presso cui è stato eseguito il corso:

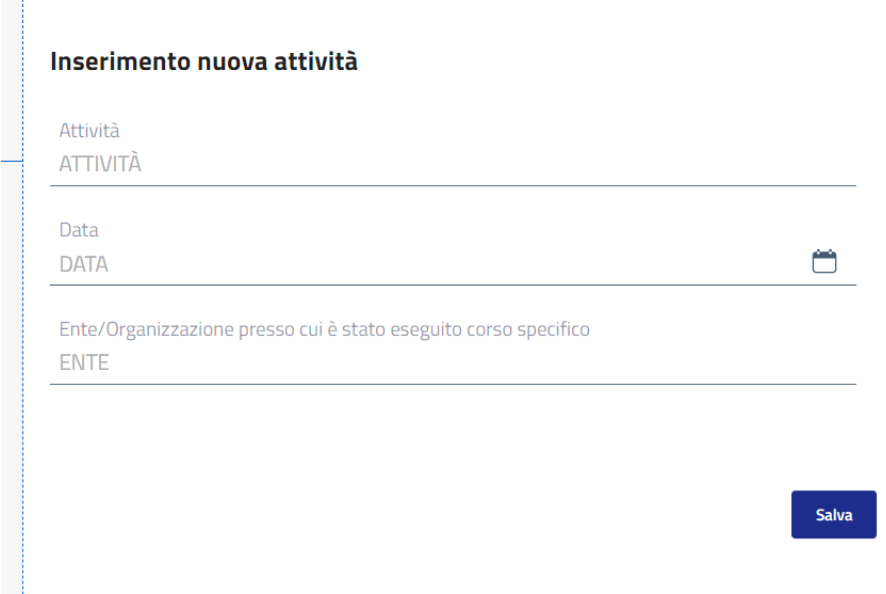

Selezionando "Avanti", la sezione specifica viene salvata e si può procedere con la compilazione della sezione successiva. Quando una sezione è completa l'icona in elenco diventa verde.

Tutorial

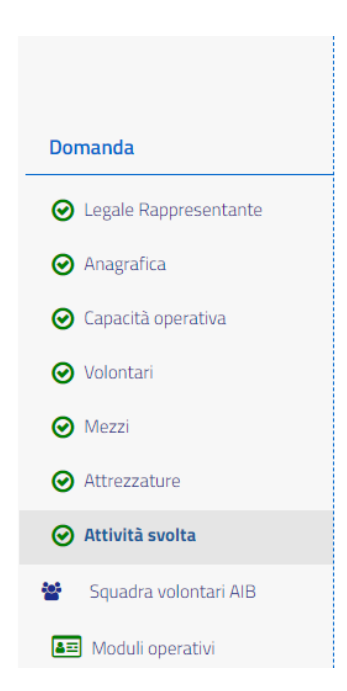

# <span id="page-23-0"></span>2.8 Squadra volontari AIB

Nell'ambito di tale sezione è possibile dettagliare la disponibilità delle squadre AIB da parte delle ODV.

È possibile esplicitare le tipologie di squadre AIB disponibili:

- Pattugliamento e incendi di interfaccia (attività operativa di 1^ livello)
- Lotta attiva AIB (attività operativa di 2^ livello)
- DOS Direttori delle operazioni di spegnimento (attività operativa di 3^ livello)
- Supporto alle Sale operative SOPI/SOUP e SORU/SOUPR (attività tecnico-informatica)

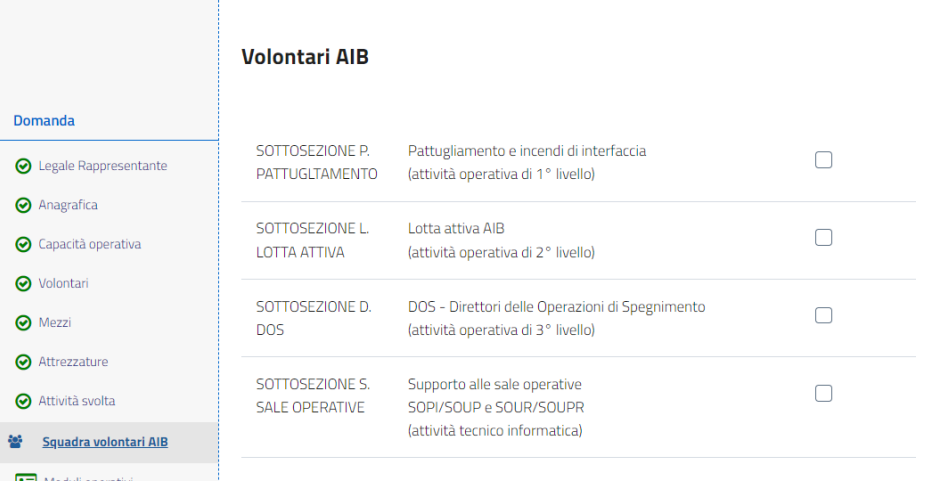

Una volta abilitata la tipologia di squadra bisognerà compilare l'apposita sezione che viene abilitata in elenco

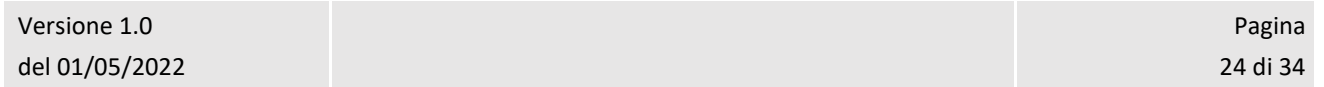

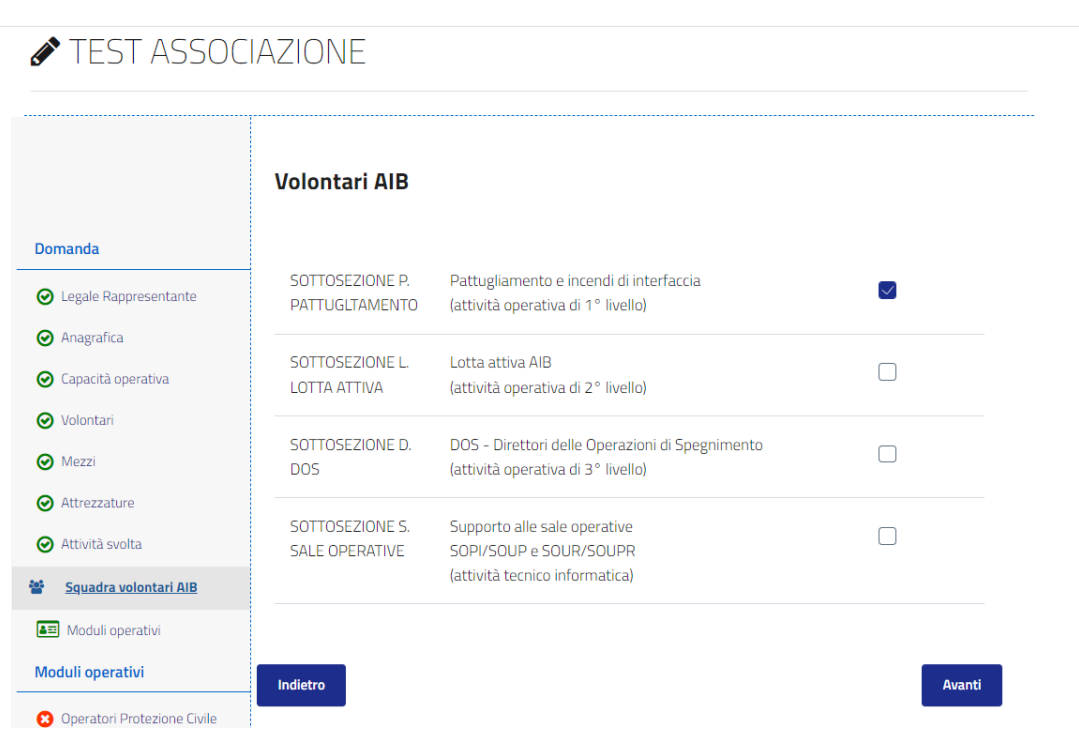

Cliccando il pulsante avanti l'informazione relativa alle squadre AIB viene salvata

# <span id="page-24-0"></span>2.9 Moduli operativi e squadre AIB

Avendo abilitato dei moduli operativi e delle squadre AIB bisogna compilare le corrispondenti sezioni che si saranno abilitate nell'albero laterale sinistro

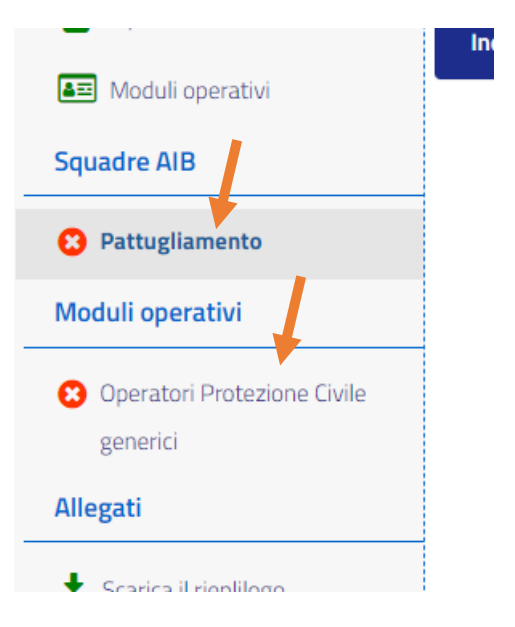

In particolare, nella sezione relativa alle squadre AIB bisogna specificare l'organizzazione, ad esempio per pattugliamento:

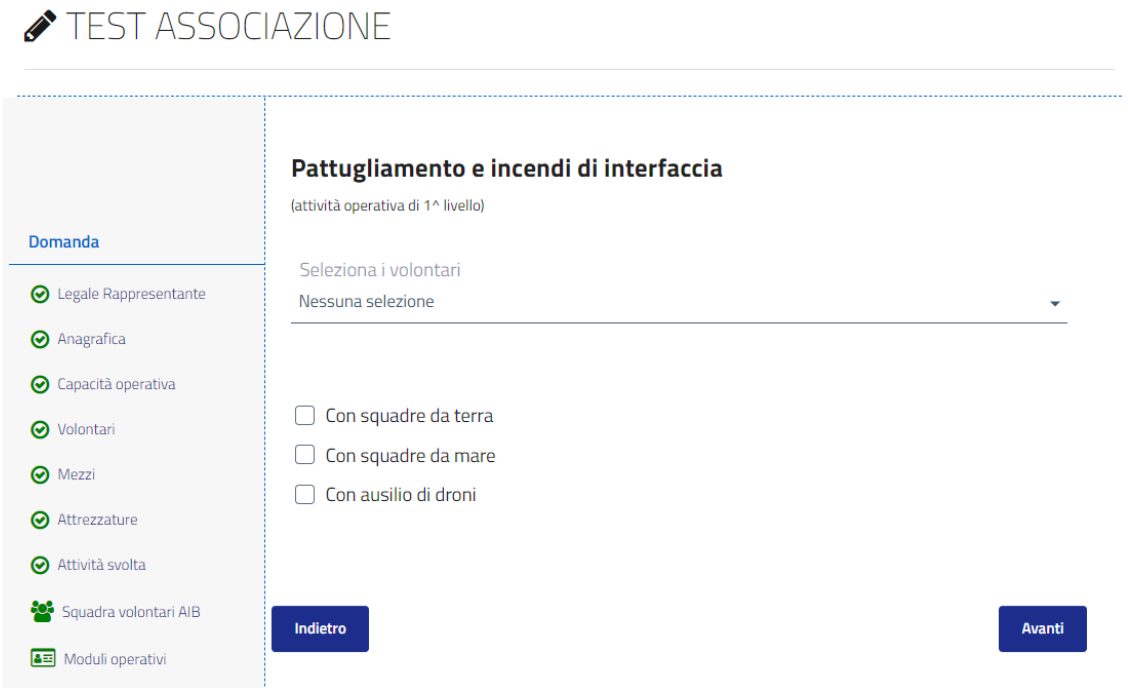

La selezione di volontari deve essere fatta scegliendo fra le risorse definite nell'apposita sezione:

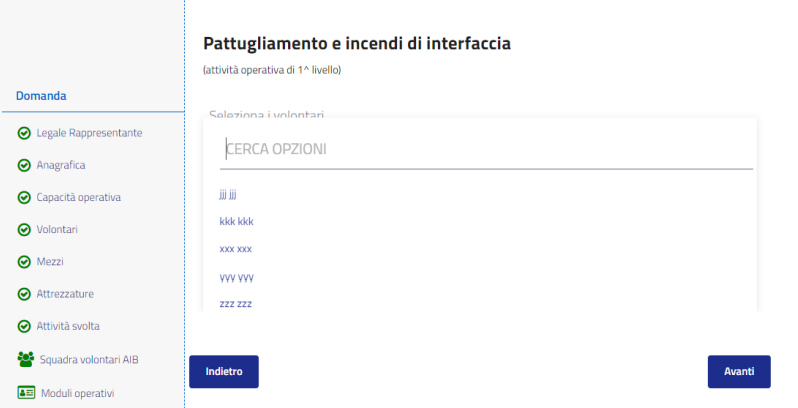

Ciascuna sezione è configurata per verificare che ci sia il rispetto del numero minimo dei volontari, altrimenti il sistema notifica l'errore:

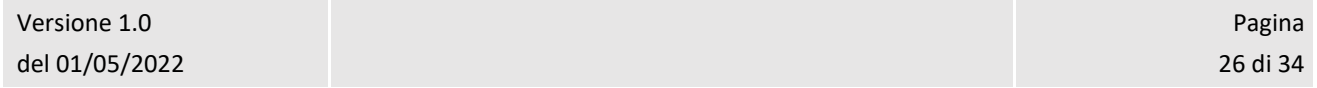

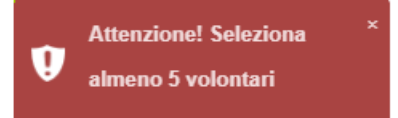

Ad esempio per le squadre di Lotta AIB andrà compilato il form:

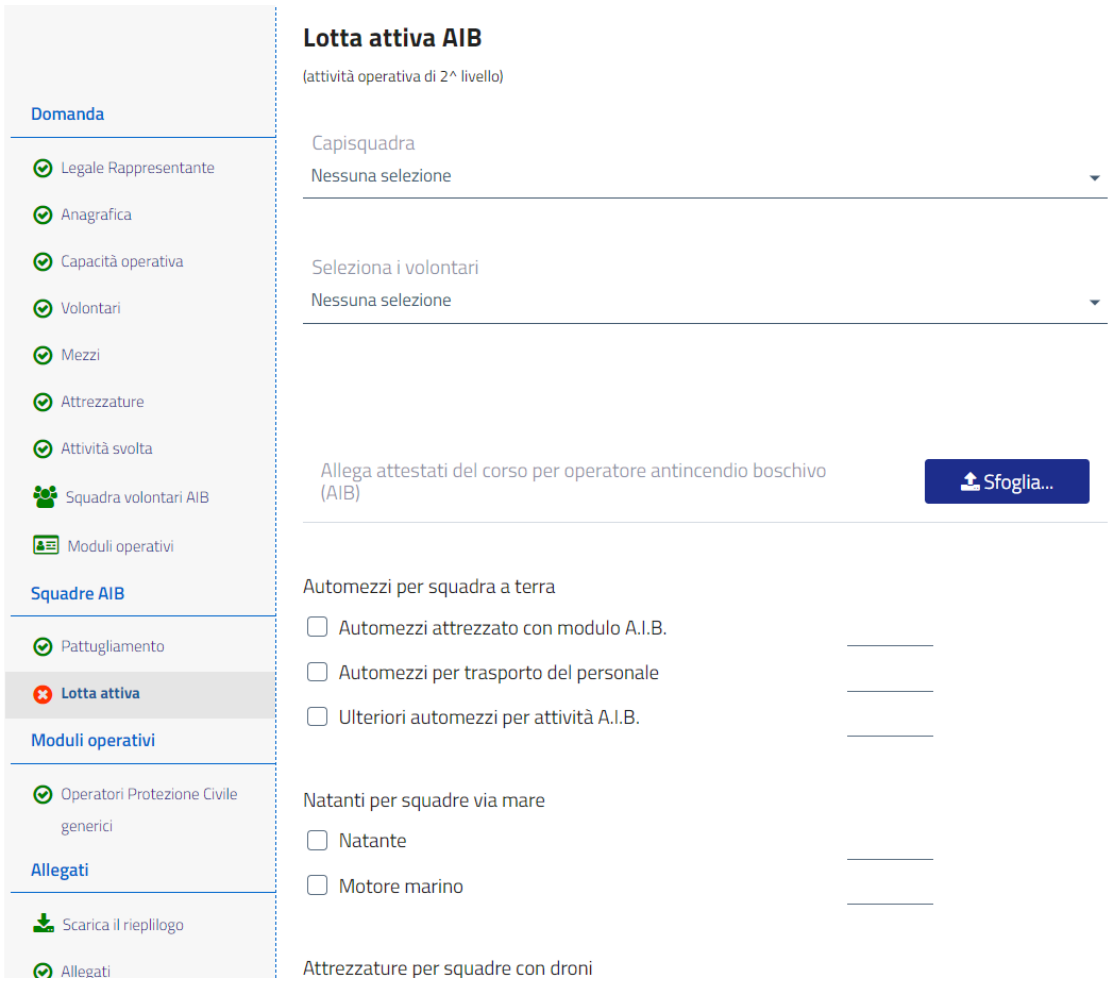

Ciascuna sezione dei moduli operativi richiede la compilazione di informazioni su responsabili e dotazioni, ad esempio quella degli operatori generici è di seguito riportata:

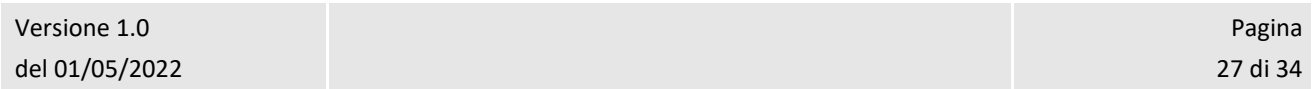

# TEST ASSOCIAZIONE

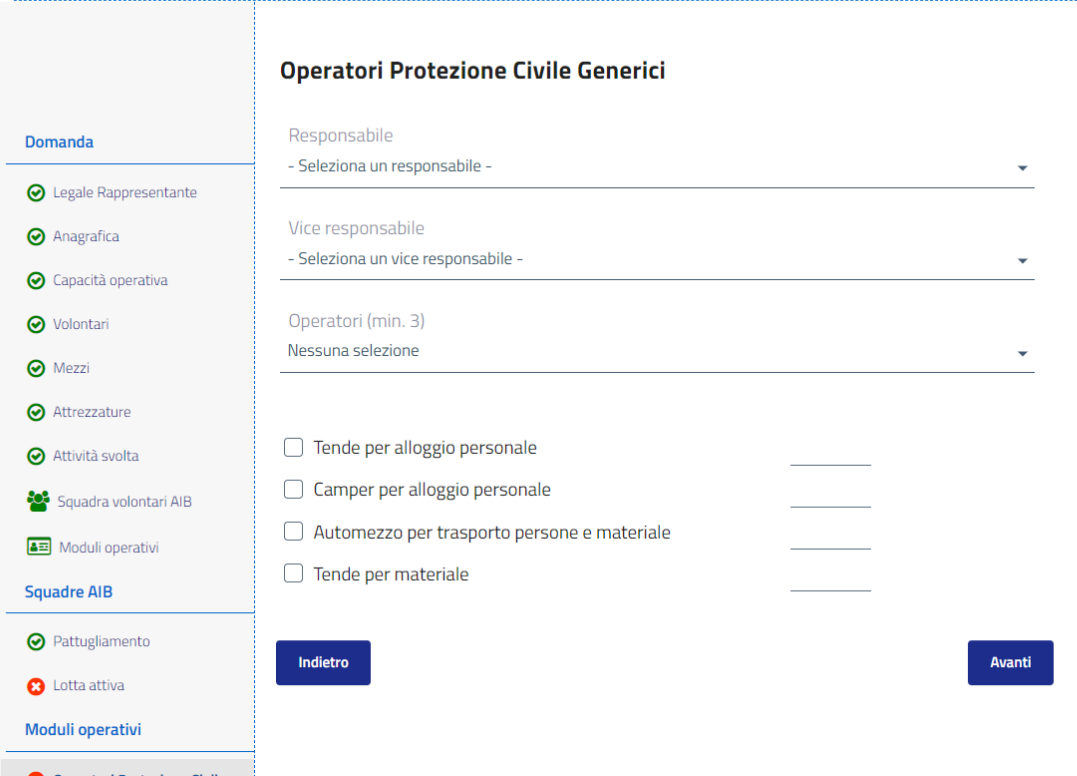

TEST ASSOCIAZIONE

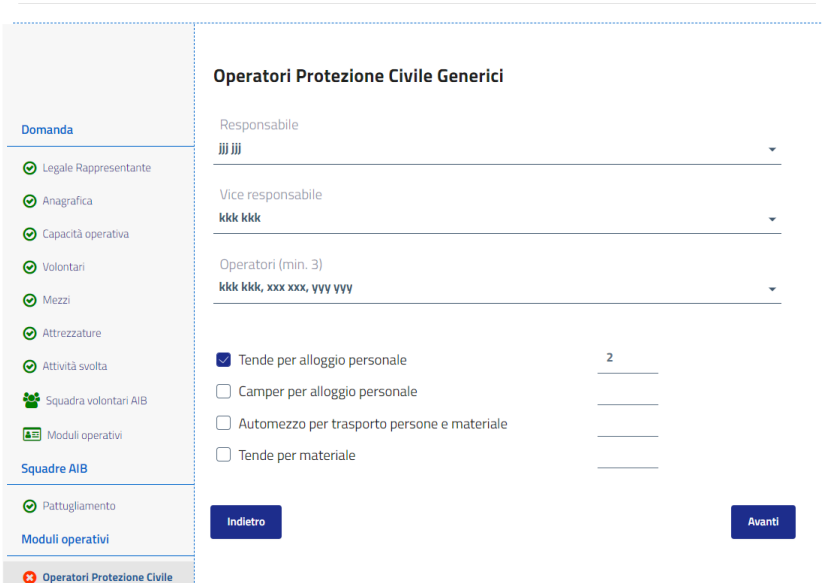

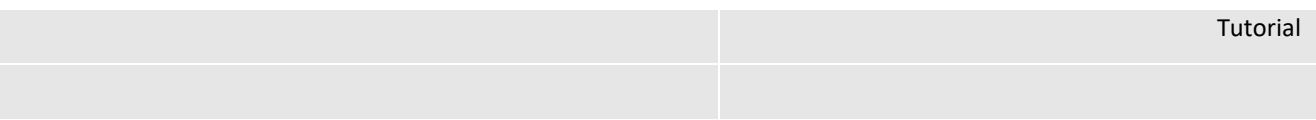

Selezionando "Avanti", la sezione specifica viene salvata e si può procedere con il download del riepilogo della domanda per sottoporla a firma e ricaricamento nel sistema nella sezione allegati.

Ciascuna sezione di modulo operativi è caratterizzata da richiesta di dati specifica, ad esempio la sezione idrogeologia e meteo seguente:

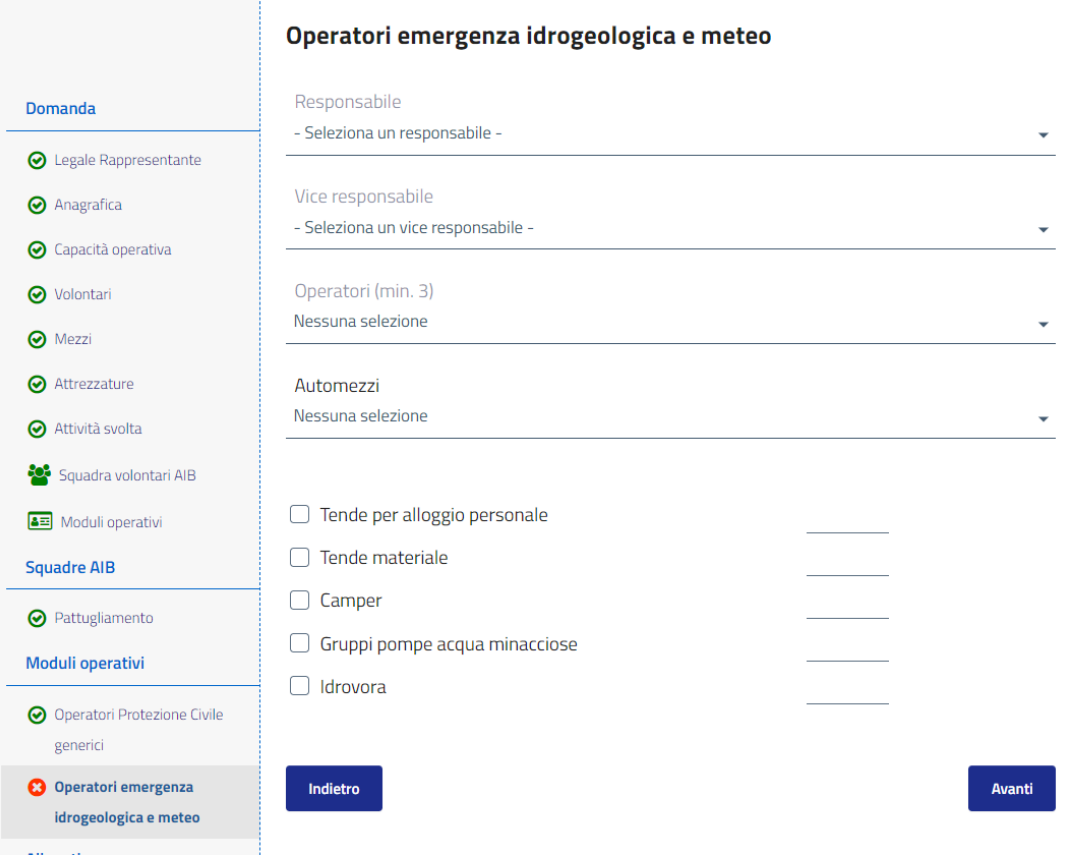

# <span id="page-28-0"></span>2.10 Riepilogo domanda e firma

Se la domanda è completa è possibile accedendo al riepilogo effettuare il download del pdf per sottoporlo a firma.

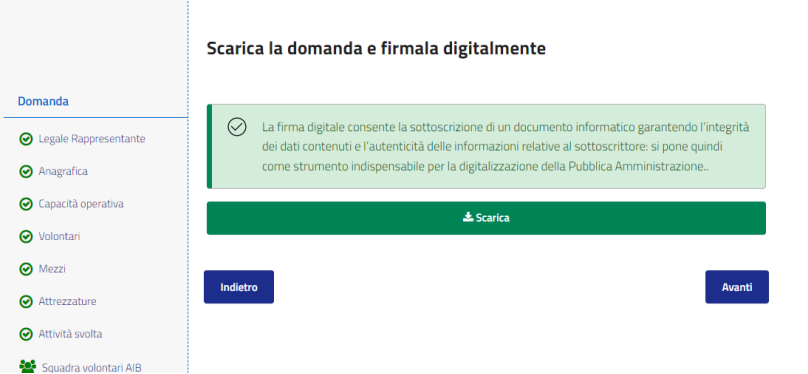

In caso contrario il sistema notifica che la domanda non è completa:

#### TEST ASSOCIAZIONE

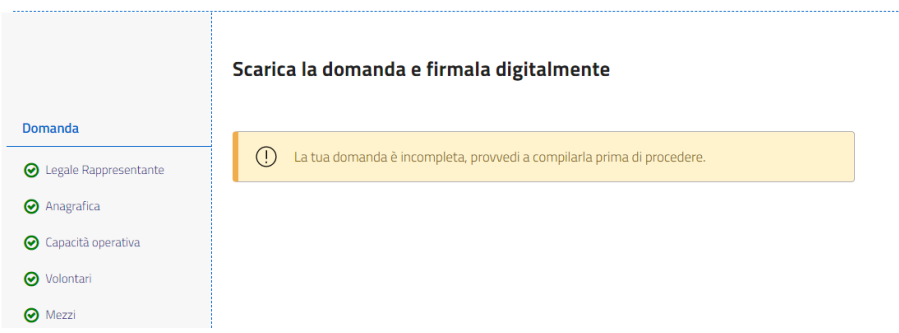

Selezionando il pulsante scarica la domanda viene scarica in formato pdf e può essere firmata:

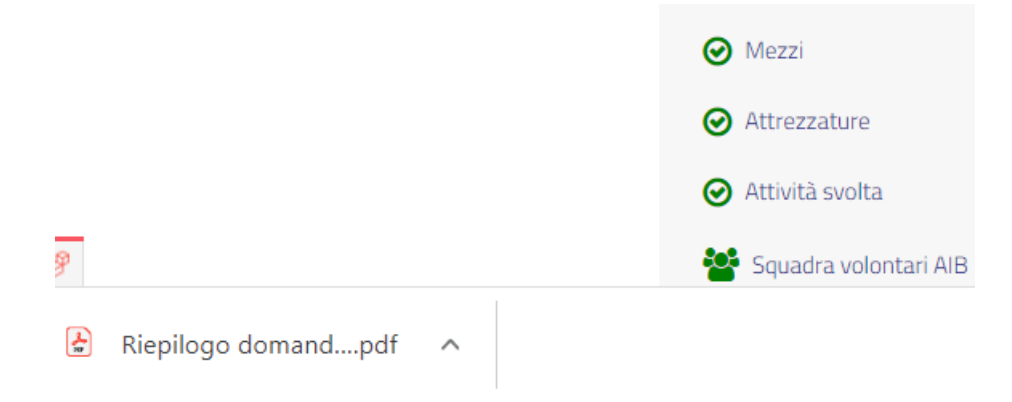

Per completare l'accreditamento bisogna caricarla nella sezione allegati.

# <span id="page-29-0"></span>2.11 Caricamento allegati

In questa sezione vanno caricati:

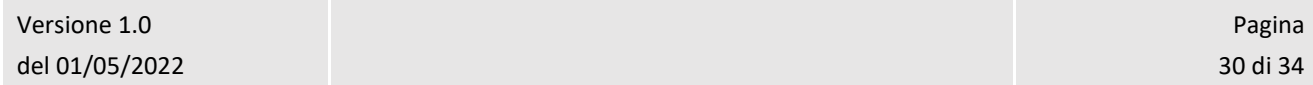

Tutorial

- Domanda di iscrizione firmata dal legale rappresentante
- Documento di identità del legale rappresentante
- Copia atto costitutivo (in un unico file PDF)
- Statuto (in un unico file PDF)\*/ Delibera nel caso di gruppo comunale
- Copia del libro soci

TEST ASSOCIAZIONE

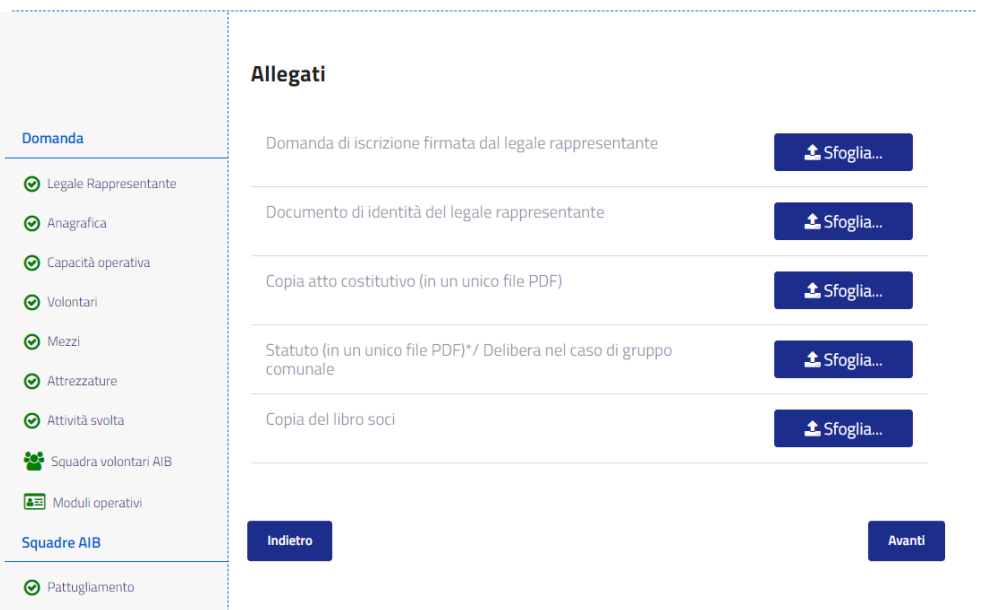

Una volta selezionati con il pulsante sfoglia bisogna selezionare il pulsante avanti per l'effettivo Invio.

# TEST ASSOCIAZIONE

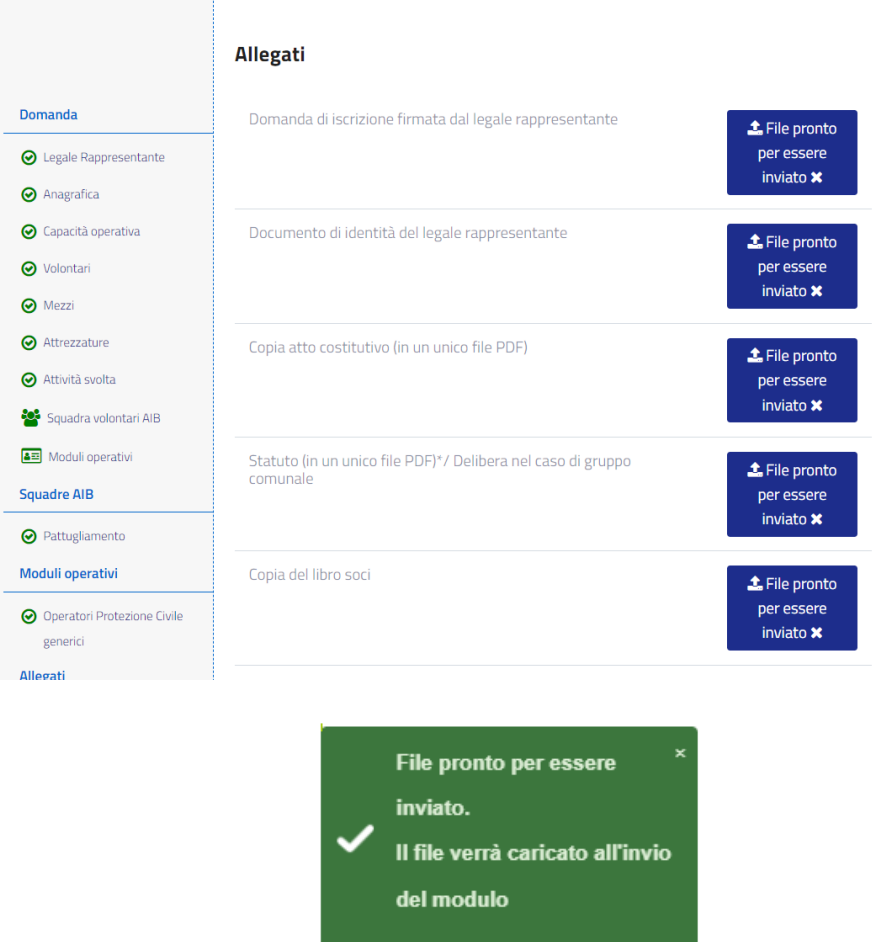

Selezionando 'Avanti' gli allegati vengono salvati, essenso d

# <span id="page-31-0"></span>2.12 Inoltro della domanda

Avendo completato la domanda è possibile procedere con l'invio affinchè venga processata dalla Protezione Civile:

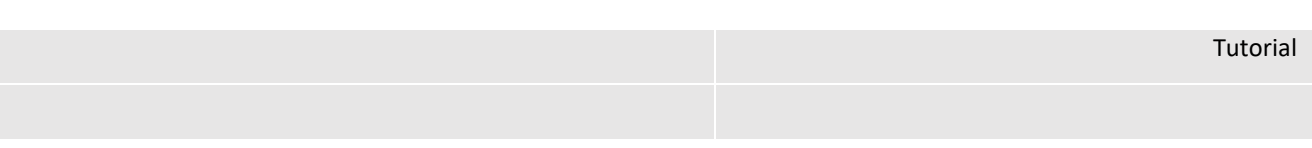

# TEST ASSOCIAZIONE

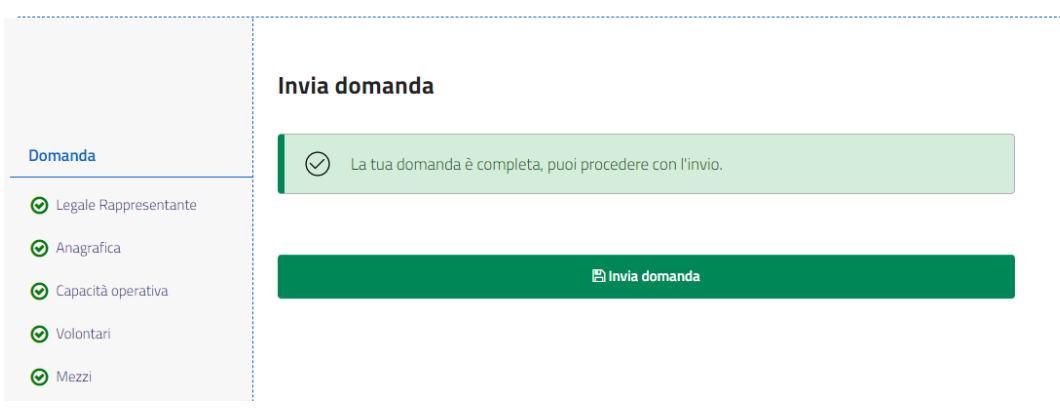

All'invio il sistema notifica lo stato della domanda:

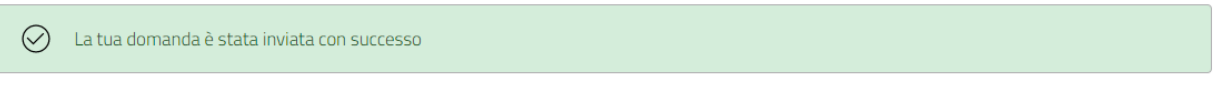

# Benvenuto/a Apollonia NEtti

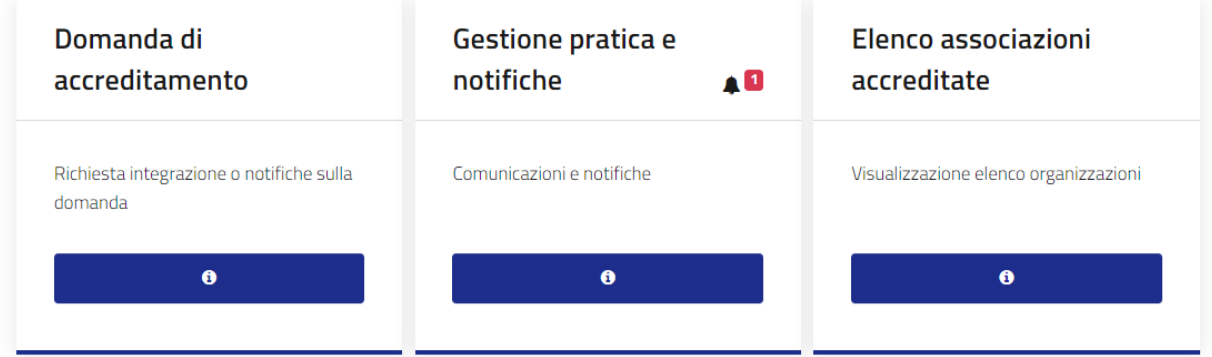

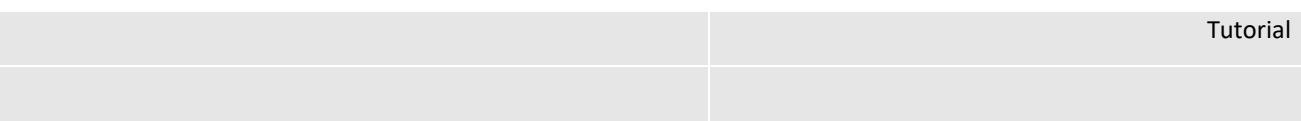

#### **Notifiche**

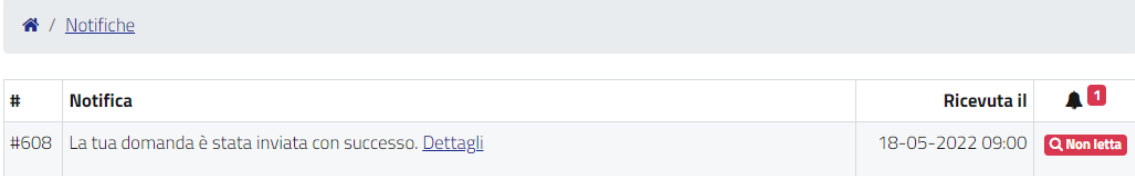